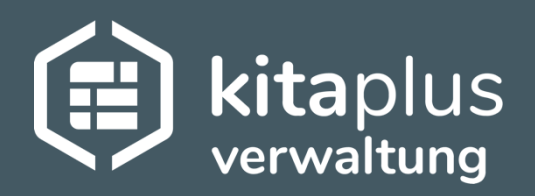

# kitaplus Eltern-App

## Erste-Schritte-Anleitung

## Inhalt

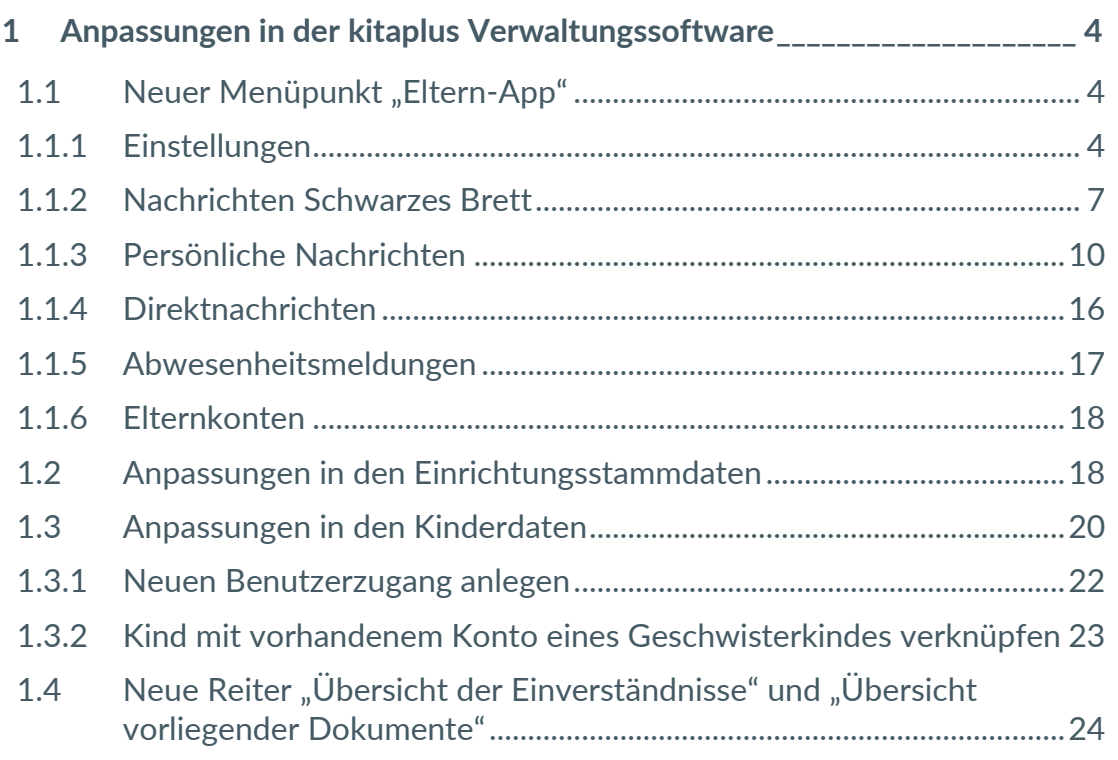

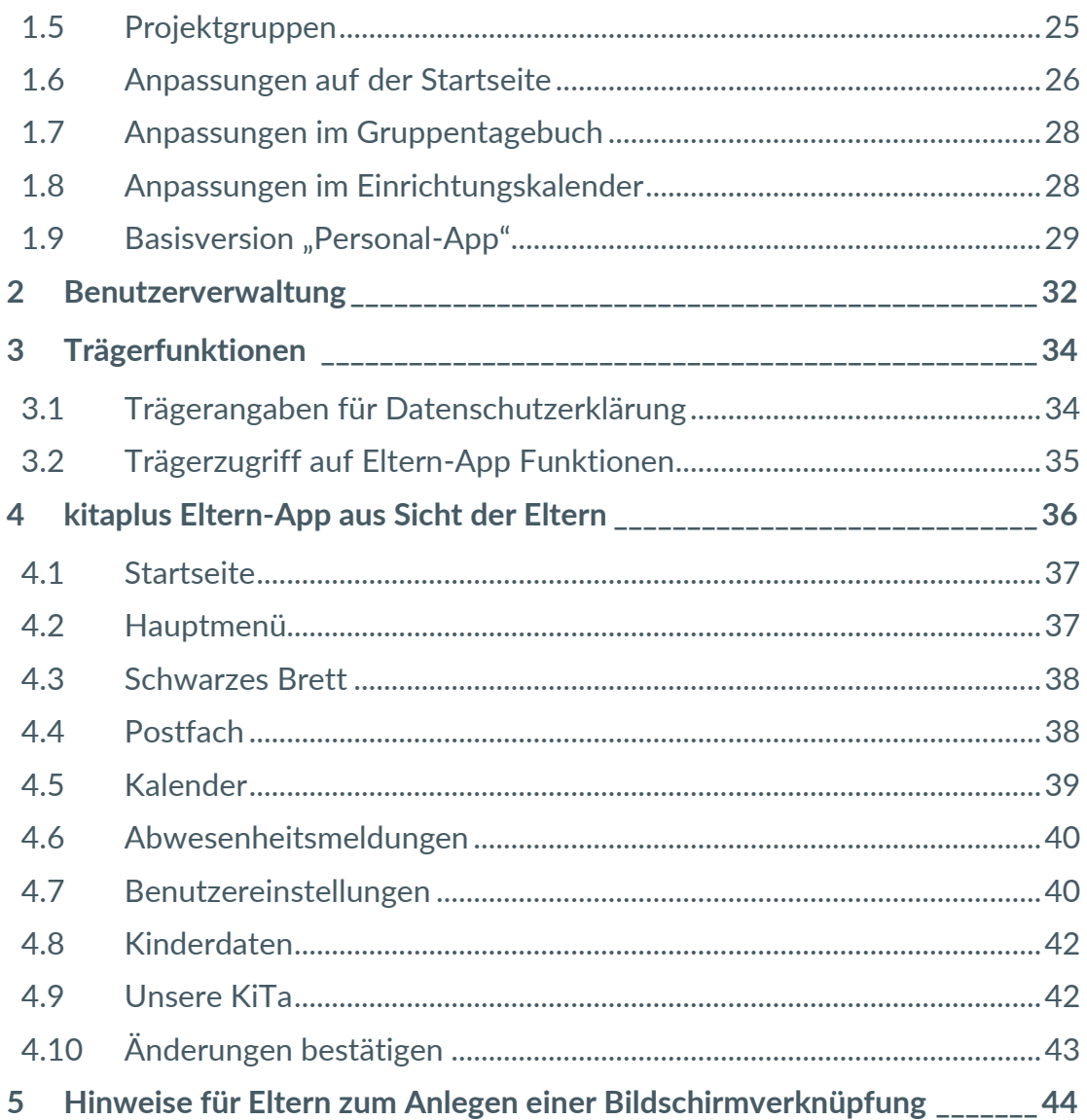

Mit der kitaplus Eltern-App wird die Kommunikation zwischen Einrichtungen und Eltern merklich vereinfacht. Informationen können ohne Zeitverzug und mit deutlich weniger Aufwand verbreitet werden. Einladungen, Einverständniserklärungen und Informationsschreiben drucken, falten, verteilen und bei den Eltern wieder einsammeln – all das ist dank der kitaplus Eltern-App Geschichte!

Die Eltern-App bietet u. a. folgende Funktionen für die Einrichtungen:

- Gruppennachrichten oder persönliche Nachrichten an Eltern verschicken
- Bestätigungspflichtige Informationen an Eltern verschicken
- Schließ- und Feiertage sowie weitere Termine der Einrichtung veröffentlichen
- Anzeige von vorliegenden Einverständniserklärungen

Die Eltern-App bietet u. a. folgende Funktionen für die Eltern:

- Schwarzes Brett einsehen und Nachrichten erhalten
- Einverständniserklärungen abgeben
- Kinder krank oder abwesend melden
- Erinnerungsfunktion für anstehende U-Untersuchungen

**Achtung: Die kitaplus Eltern-App ist keine native App, die in einem externen App Store/Play Store heruntergeladen wird, sondern eine "Progressive Web App". Eltern können die Anwendung entweder über den Browser aufrufen oder eine Verknüpfung der App auf dem Startbildschirm ihres Endgeräts anlegen. Helfen Sie Eltern ggf. beim Erstellen der Bildschirmverknüpfung (siehe Kapitel [5\)](#page-43-0) oder verweisen Sie auf die Kurzanleitung im Hilfe-Bereich der Eltern-App (siehe Kapitel [4.2\)](#page-36-1)!**

#### <span id="page-3-0"></span>**1 Anpassungen in der kitaplus Verwaltungssoftware**

Alle Informationen, die in der Eltern-App von Einrichtungen für Eltern bereitgestellt werden oder die durch Eltern über die App verschickt werden, werden automatisch in die kitaplus Verwaltungssoftware synchronisiert und dort gespeichert. Um die Eltern-App vollumfänglich nutzen zu können, wurden deshalb einige Anpassungen in kitaplus vorgenommen, es sind auch einige Reiter und Menüpunkte neu hinzugekommen. Diese Anpassungen und Erweiterungen werden auf den folgenden Seiten kurz erläutert.

#### <span id="page-3-1"></span>1.1 Neuer Menüpunkt "Eltern-App"

Sobald das Modul "Eltern-App" für eine Einrichtung freigeschaltet wurde, wird der zusätzliche Menüpunkt "Eltern-App" ergänzt. Hier können Sie alle für die Nutzung der App relevanten Einstellungen machen, Nachrichten an die Eltern verschicken und alle Benutzerkonten der Eltern einsehen.

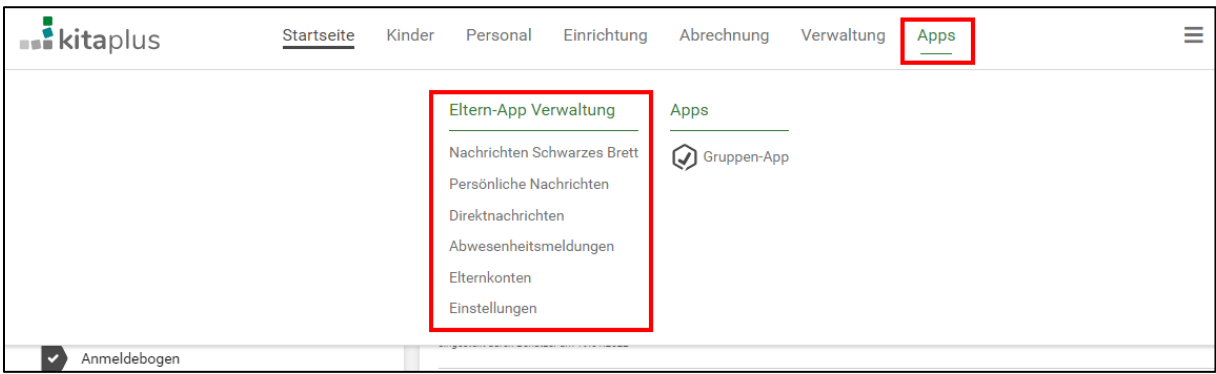

Abbildung 1: Neuer Menüpunkt "Eltern-App"

#### <span id="page-3-2"></span>1.1.1 Einstellungen

Auf den Reiter "Einstellungen" haben alle Verbundleitungs- und Einrichtungsleitungsrollen Zugriff, für den (Verwaltungs-) Träger steht der Reiter lesend zur Verfügung. Am besten nehmen Sie hier zuerst alle Grundeinstellungen vor, nachdem die Eltern-App für Ihre Einrichtung freigeschaltet wurde.

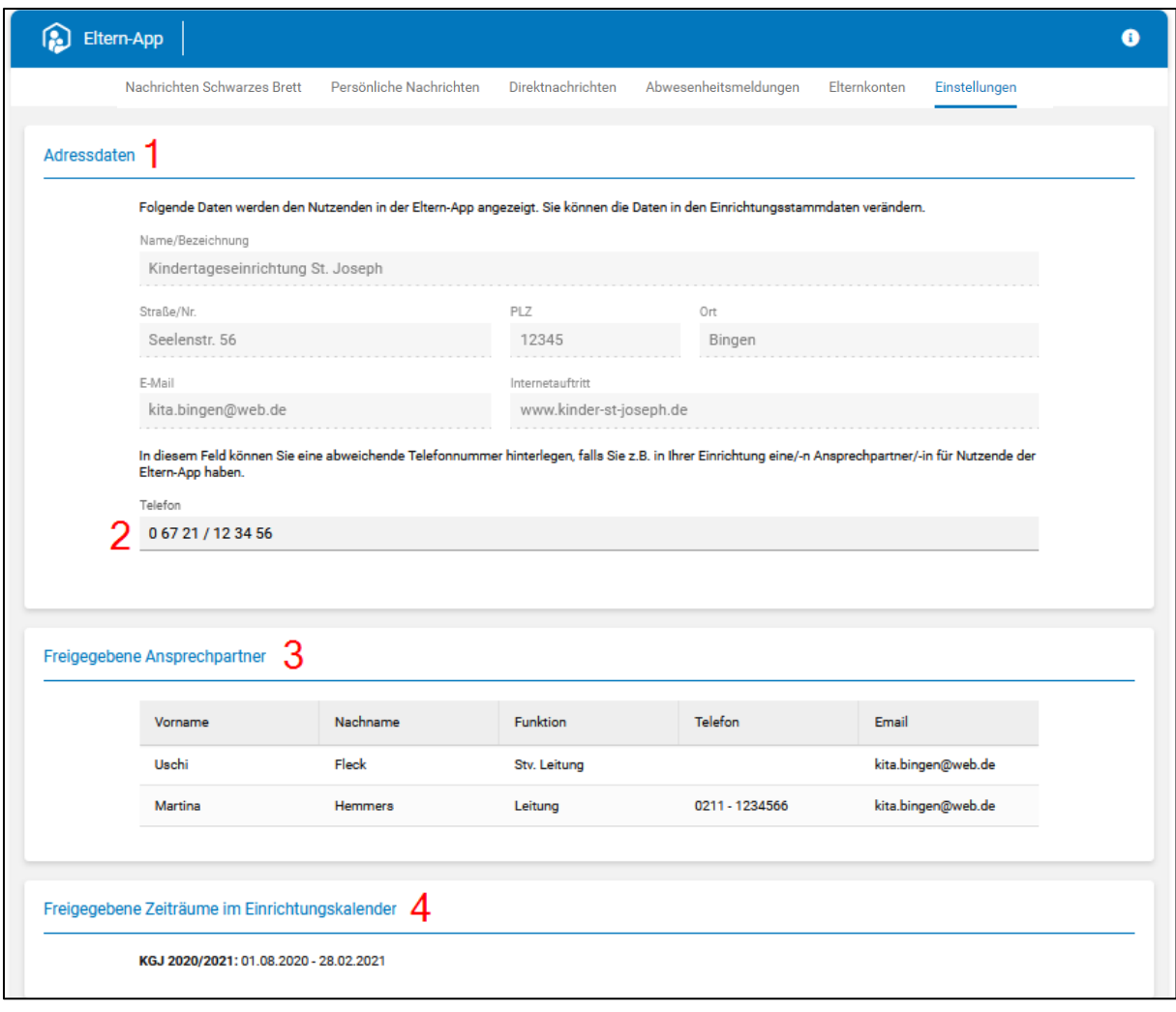

Abbildung 2: Grundeinstellungen Teil 1

- 1. Hier werden alle Stammdaten der Einrichtung angezeigt, welche von den Eltern in der App eingesehen werden können. Änderungen an den Daten können in den Einrichtungsstammdaten (Einrichtung | Einrichtungsstammdaten) vorgenommen werden.
- 2. Dieses Feld kann beispielsweise dafür genutzt werden, um die Nummer der Person zu hinterlegen, die in Ihrer Einrichtung explizit für Rückfragen zur Eltern-App zuständig ist. Standardmäßig wird hier die Nummer der Einrichtung aus den Einrichtungsstammdaten angezeigt (Einrichtung | Einrichtungsstammdaten | Adresse und Kontakt).
- 3. Bei Ansprechpartnern der Einrichtung wird eine Checkbox ergänzt, mit welcher man bestimmte Personen auch als "Ansprechpartner der Einrichtung" in der Eltern-App anzeigen lassen kann (siehe Kapitel [1.2\)](#page-17-1).
- 4. Sobald alle Schließ- und Feiertage in kitaplus eingepflegt wurden, kann man den Einrichtungskalender zur Anzeige in der Eltern-App freigeben (siehe Kapitel [1.2\)](#page-17-1). Weitere Termine, die im Verlauf eines Kindergartenjahres noch hinzukommen, können den Eltern über die Nachrichtenfunktion mitgeteilt (siehe Kapitel [1.1.2\)](#page-6-0) oder direkt im Einrichtungskalender eingestellt werden (siehe Kapitel [1.8\)](#page-27-1).
- 5. Hier können Sie festlegen, ob Eltern vor anstehenden Schließzeiten eine Erinnerungsnachricht auf dem "Schwarzen Brett" erhalten sollen. Sie können definieren, wie viele Tage vor einem Schließ- oder Feiertag die Eltern informiert werden sollen und wie genau der Text der Nachricht lauten soll.
- 6. Für jede Einrichtung kann ein Logo hochgeladen werden, dieses erscheint dann neben allen einrichtungsbezogenen Nachrichten in der Eltern-App.
- 7. Durch Entfernen oder Setzen von einem oder mehreren Häkchen können Sie Module der Eltern-App (de-) aktivieren. Diese Funktionen stehen den Eltern dann (nicht mehr) zur Verfügung.
	- Posteingang: Den Eltern können private Nachrichten und Umfragen geschickt werden.
	- Übersetzungsfunktion für Nachrichten: Eltern können selbstständig alle Nachrichten auf dem Schwarzen Brett und im persönlichen Postfach in eine von 13 Wunschsprachen übersetzen lassen: Arabisch, Bulgarisch, Chinesisch, Englisch, Französisch, Ungarisch, Italienisch, Persisch, Polnisch, Rumänisch, Russisch, Spanisch, Türkisch.
	- Direktnachrichten von Eltern: Eltern können der Kita ohne Aufforderung Nachrichten schicken und müssen nicht mehr zusätzlich auf ein E-Mail-Programm zurückgreifen.
	- Kalender: Eltern können Schließ- und Feiertage sowie weiteren Termine der Kita einsehen und bei Bedarf in ihren privaten Kalender übertragen.
	- Abwesenheitsmeldungen: Eltern können ihre Kinder digital krank oder abwesend melden.
	- Erinnerungsfunktion für U-Untersuchungen: Eltern erhalten eine private Erinnerungsnachricht im Postfach, wenn bei ihrem Kind eine U-Untersuchung ansteht.
- 8. Wenn die Basisversion der "Personal-App" aktiviert ist, können personalisierte Benutzerzugänge für Einrichtungsmitarbeitende angelegt werden (siehe Kapitel [1.9\)](#page-28-0), damit diese auf dem Schwarzen Brett und im Kalender der Eltern-App "mitlesen" können. So sind Eltern und Mitarbeitende immer auf demselben Stand.

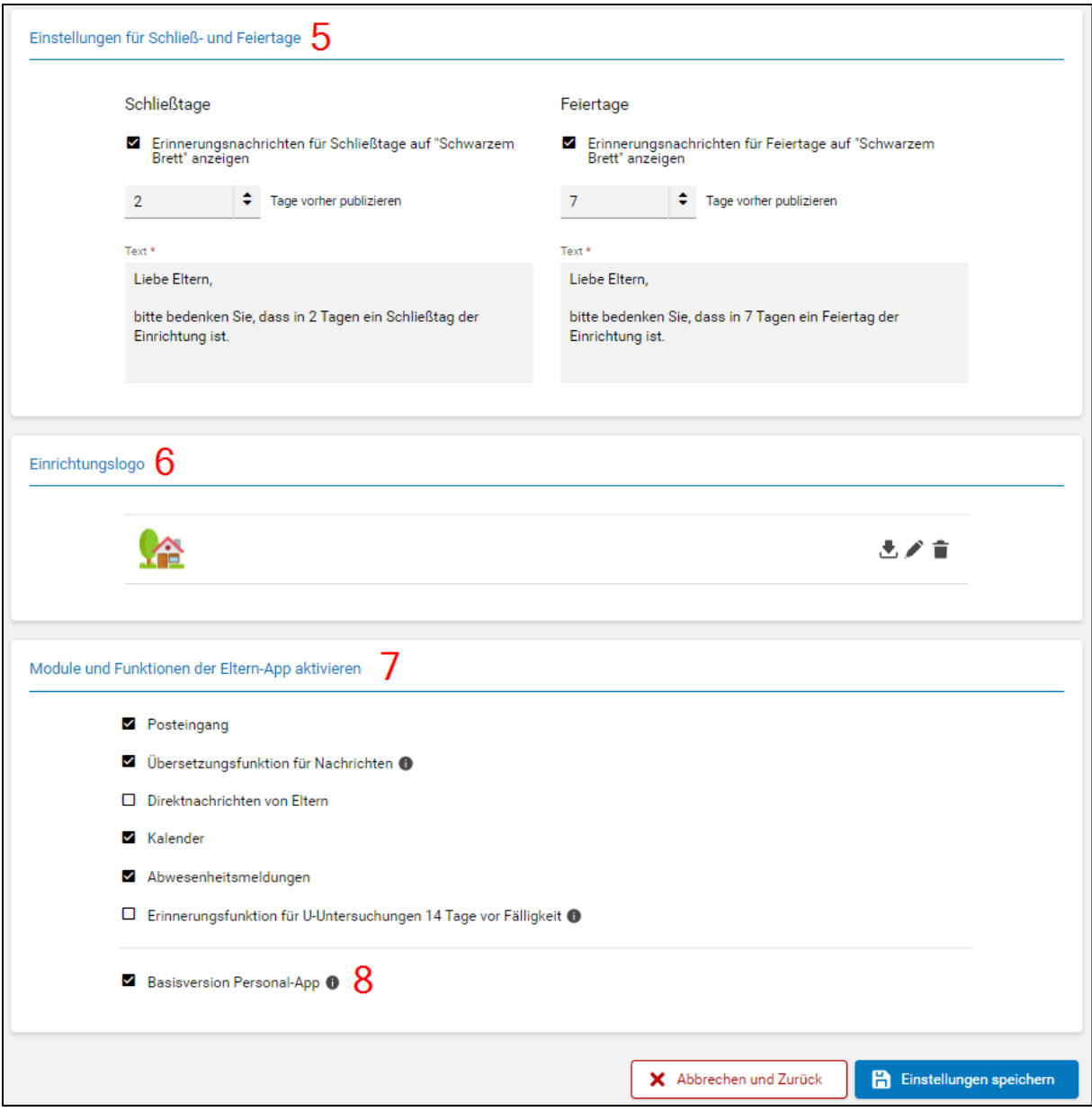

Abbildung 3: Grundeinstellungen Teil 2

## <span id="page-6-0"></span>1.1.2 Nachrichten Schwarzes Brett

| (a)               | Kath. Tageseinrichtung für Kinder St. Burkhard<br>Eltern-App |                                 |                         |                           |                           |                                                                  |                          |                  |                |  |  |  |
|-------------------|--------------------------------------------------------------|---------------------------------|-------------------------|---------------------------|---------------------------|------------------------------------------------------------------|--------------------------|------------------|----------------|--|--|--|
|                   |                                                              | Nachrichten Schwarzes Brett     | Persönliche Nachrichten |                           | Direktnachrichten         | Abwesenheitsmeldungen                                            | Elternkonten             | Einstellungen    |                |  |  |  |
| lo                | Neue Nachricht hinzufügen                                    |                                 |                         |                           |                           |                                                                  |                          |                  |                |  |  |  |
| Erstellt von      | Gruppe                                                       | Titel                           |                         | <b>Nachricht</b>          |                           |                                                                  | <b>Publikationsstart</b> | Publikationsende |                |  |  |  |
| <b>Tina Meier</b> | Elternbeirat                                                 | Wichtige Informationen vom Trä  |                         | Liebe Eltern, lorem ipsum |                           |                                                                  | 08.03.2022               | 31.03.2022       | Q <del>∎</del> |  |  |  |
| <b>Tina Meier</b> |                                                              | Neue Telefonnummer              |                         |                           |                           | Liebe Eltern, bitte beachten Sie: ab sofort sind wir nur noch un | 07.03.2022               |                  | Q音             |  |  |  |
| <b>Tina Meier</b> | Vorschulkinder                                               | Theateraufführung der Vorschulk |                         |                           | Liebe Eltern, lorem ipsum |                                                                  | 21.02.2022               | 31.03.2022       | འ ≐            |  |  |  |

Abbildung 4: Tabelle mit Nachrichten für das Schwarze Brett

Im Reiter "Nachrichten Schwarzes Brett" können neue Nachrichten für das Schwarze Brett erstellt werden. Dazu müssen Sie den Button "Neue Nachricht hinzufügen" anklicken. Es öffnet sich das entsprechende Formular zum Erstellen der Nachricht.

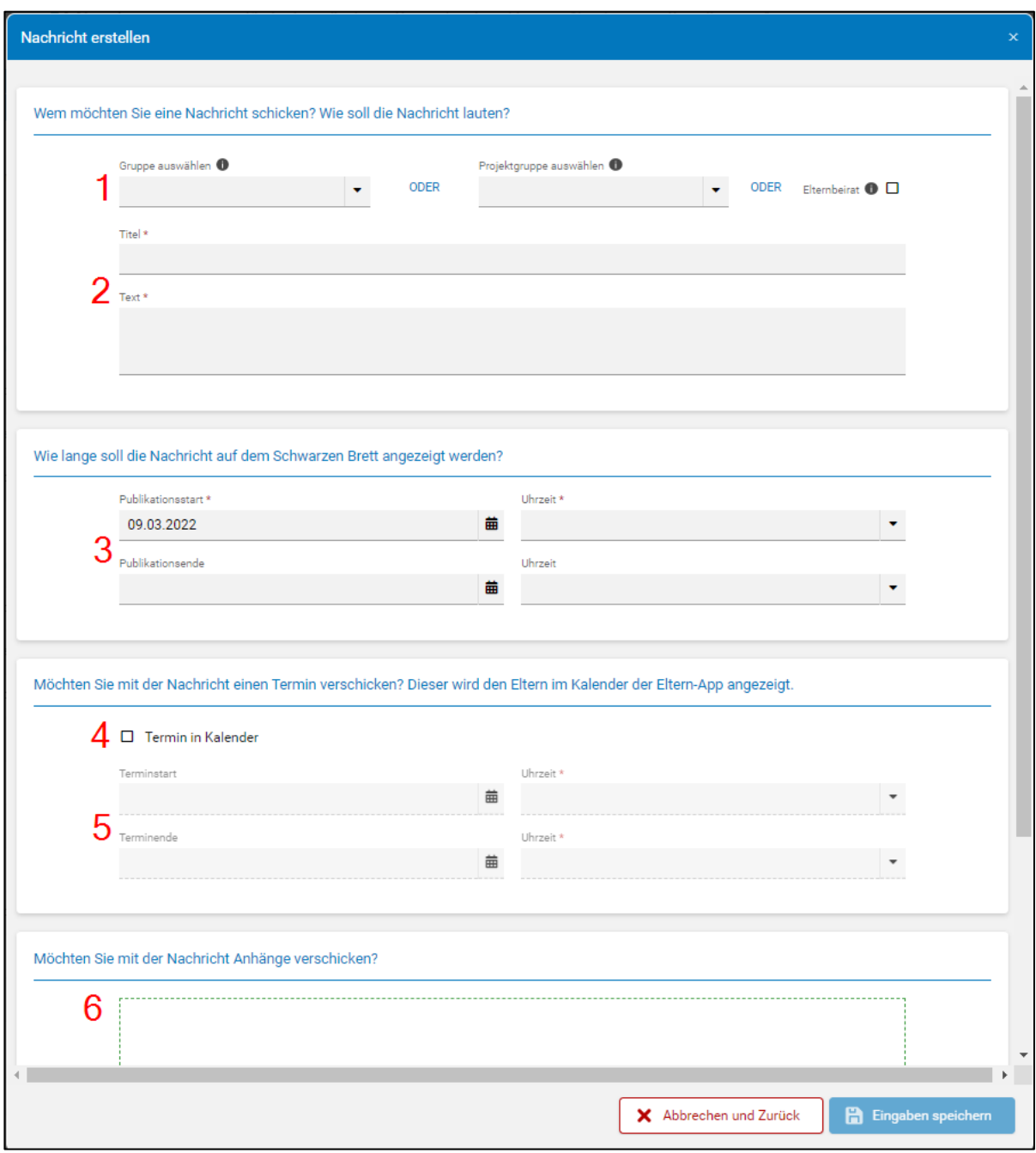

Abbildung 5: Formular zur Erstellung einer Nachricht für das Schwarze Brett

1. Legen Sie hier fest, ob Sie alle Gruppen der Einrichtung anschreiben möchten, oder nur eine/mehrere Gruppen. Es stehen alle pädagogischen Gruppen sowie alle Projektgruppen (siehe Kapitel [1.5\)](#page-24-0) zur Auswahl, in denen mindestens ein

Kind für die App freigeschaltet wurde oder in denen die Freischaltung von Kindern durch die Eltern noch aussteht. Alternativ können Sie allen Mitgliedern des Elternbeirats eine Nachricht schicken, indem Sie die Checkbox markieren.

**Achtung**: Damit sind alle Eltern gemeint, bei denen in den Angehörigendaten die Checkbox "Elternvertreter/Beirat" angehakt ist.

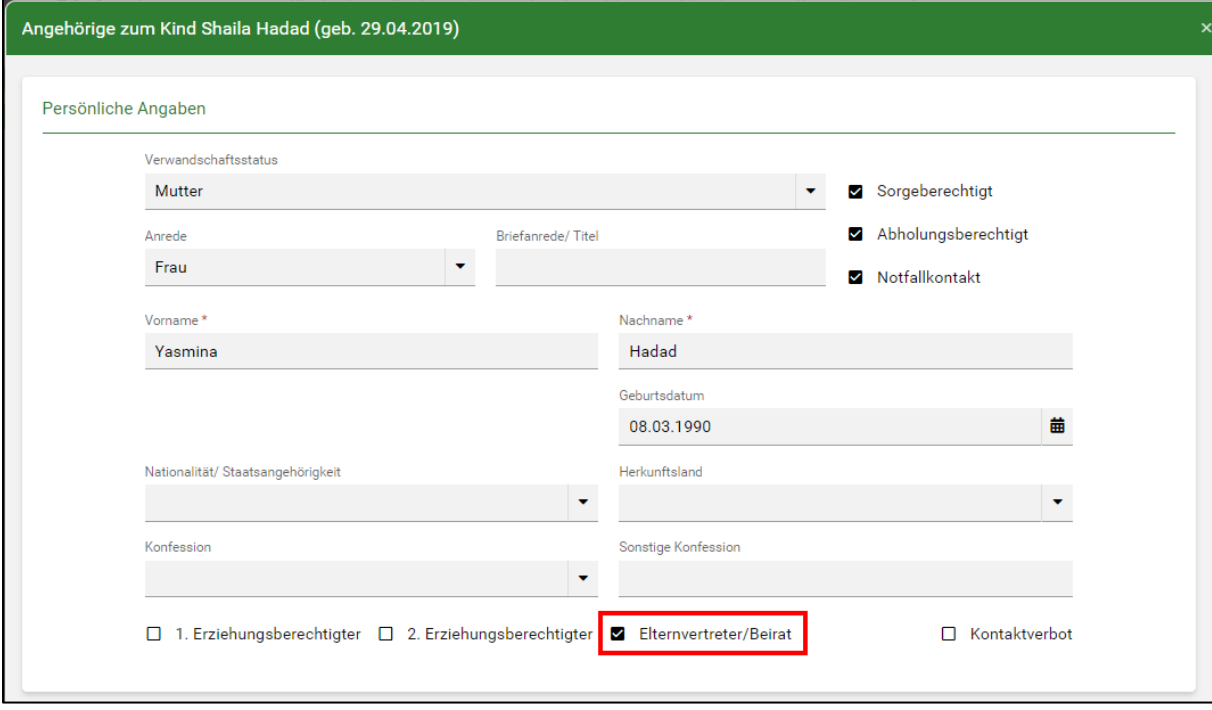

Abbildung 6: Angehörigendaten - Merkmal "Elternvertreter/Beirat"

- <span id="page-8-0"></span>2. Geben Sie einen Titel und einen Text für Ihre Nachricht ein.
- 3. Bei Nachrichten für das Schwarze Brett kann ein Publikationsstart in der Zukunft festgelegt werden (z. B. Veröffentlichung der Nachricht erst in drei Tagen), ebenso ein Publikationsende, ab welchem die Nachricht nicht mehr im Nachrichtenverlauf angezeigt werden soll. Nachrichten für das Schwarze Brett können bis **eine Stunde vor dem Publikationszeitpunkt** noch verändert werden, ein Löschen von Nachrichten ist immer möglich.
- 4. Haken Sie das Kästchen an, falls Sie mit der Nachricht auch gleich einen Termin versenden möchten.
- 5. Legen Sie das Datum sowie Anfangs- und Enduhrzeit für Ihren Termin fest.
- 6. Fügen Sie Ihrer Nachricht bis zu drei Anhänge mit jeweils einer maximalen Größe von 3 MB bei.

Denken Sie daran, die Nachricht am Ende zu speichern!

### <span id="page-9-0"></span>1.1.3 Persönliche Nachrichten

| ᠒<br>Eltern-App           |                                                                                                    | Kath. Tageseinrichtung für Kinder St. Burkhard |                   |                   |        |       |                     |               |                           |               |                  |   |          |
|---------------------------|----------------------------------------------------------------------------------------------------|------------------------------------------------|-------------------|-------------------|--------|-------|---------------------|---------------|---------------------------|---------------|------------------|---|----------|
|                           | Nachrichten Schwarzes Brett<br>Persönliche Nachrichten<br>Direktnachrichten<br>Abwesenheitsmeldungen<br>Elternkonten<br>Einstellungen |                                                |                   |                   |        |       |                     |               |                           |               |                  |   |          |
| Neue Nachricht hinzufügen |                                                                                                    |                                                |                   | Art der Nachricht |        |       | ۳<br>۰              | Status        | 03.03.2022<br>٠           | 譱             |                  | Q | ÷        |
| Titel                     | Text                                                                                                    | Einverständnis                                 | Erstellt von      | Datum             | Vorna  | Nachn | Gruppe              | Benutzer      | Art der Nachricht         | <b>Status</b> | Antwort erhalten |   |          |
| Empfehlung Logopäde       | O                                                                                                    |                                                | <b>Tina Meier</b> | 09.03.20.         |        |       |                     |               | Bestätigungspflichtige N. | $\sim$        | 09.03.2022 23:03 |   | Q        |
| Geburtstagsfeier          | O                                                                                                    |                                                | <b>Tom Weber</b>  | 09.03.20          |        |       |                     |               | Nachricht mit Einverstän  | $\sim$        | 09.03.2022 16:52 |   | Q        |
| Geburtstagsfeier          | Ω                                                                                                    | Erlaubnis zum                                  |                   | 09.03.20          | Shaila | Hadad | <b>Blaue Gruppe</b> | Yasmina Hadad | Nachricht mit Einverstän  | abgelehn      | 09.03.2022 16:56 |   | $\alpha$ |
|                           | O                                                                                                    | Erlaubnis zum                                  |                   | 09.03.20.         | Shaila | Hadad | <b>Blaue Gruppe</b> | Yasmina Hadad | Nachricht mit Einverstän  | kommen        | 09.03.2022 16:58 |   | $\alpha$ |
|                           | Ω                                                                                                    | Erlaubnis zum                                  | <b>Tom Weber</b>  | 09.03.20          | Shaila | Hadad | <b>Blaue Gruppe</b> |               | Nachricht mit Einverstän  | kommen        | 09.03.2022 17:07 |   | $\alpha$ |
| Ð<br>Geburtstagsfeier     | $\circ$                                                                                                    | Erlaubnis zum                                  |                   | 09.03.20          | Shaila | Hadad | <b>Blaue Gruppe</b> | Mustafa Hadad | Nachricht mit Einverstän  | bestätigt     | 09.03.2022 17:16 |   | $\alpha$ |

Abbildung 7: Tabelle mit persönlichen Nachrichten

Im Reiter "Persönliche Nachrichten" können neue persönliche Nachrichten für Eltern erstellt werden. Dazu müssen Sie den Button "Neue Nachricht hinzufügen" anklicken. Es öffnet sich das entsprechende Formular zum Erstellen der Nachricht. In der Tabelle gibt es eine Freitextsuche, zwei Nachrichtenfilter ("Art der Nachricht" und "Status") und es besteht die Möglichkeit, Excel-Exporte zu generieren.

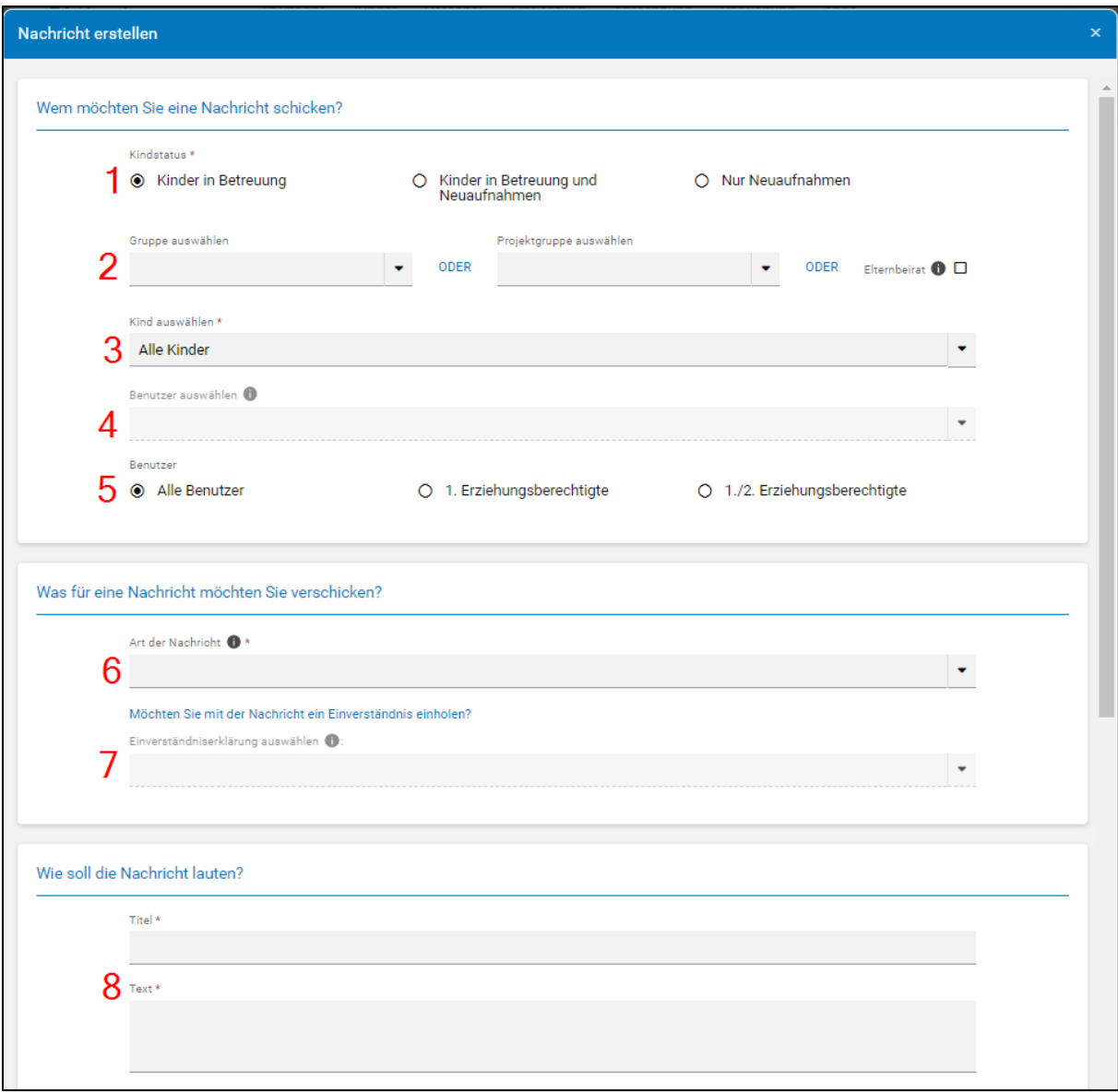

Abbildung 8: Formular zur Erstellung einer persönlichen Nachricht Teil 1

- 1. Definieren Sie im ersten Schritt, welche Kinder (nur Bestandskinder, nur Neuaufnahmen) Sie kontaktieren möchten.
- 2. Legen Sie hier fest, ob Sie alle Gruppen der Einrichtung anschreiben möchten, oder nur eine/mehrere Gruppen. Es stehen alle pädagogischen Gruppen sowie alle Projektgruppen zur Auswahl, in denen mindestens ein Kind für die App freigeschaltet wurde oder in denen die Freischaltung von Kindern durch die Eltern noch aussteht. Bei Bedarf kann die Auswahl auch nur auf Personen eingeschränkt werden, die Mitglied im Elternbeirat sind (Damit sind alle Eltern gemeint, bei denen in den Angehörigendaten die Checkbox "Elternvertreter/Beirat" angehakt ist, siehe (siehe [Abbildung 6\)](#page-8-0).
- 3. Entsprechend Ihrer Gruppenauswahl stehen Ihnen alle Kinder der Einrichtung oder die Kinder einer/mehrerer pädagogischer Gruppen/Projektgruppen zur Verfügung.
- 4. Wenn genau **ein Kind** in der Liste ausgewählt ist, können Sie zusätzlich entscheiden, **an welche Angehörigen des Kindes Sie eine Nachricht schicken**. Wenn Sie bspw. beide Elternteile anklicken, erhalten beide eine separate Nachricht und können diese separat beantworten. Die Elternteile sehen in dem Fall NICHT, was die jeweils andere Person geantwortet hat. Bleibt die Benutzerauswahl leer, wird, wie bisher, eine Nachricht an alle dem Kind zugeordneten Benutzer geschickt. Die Nachricht kann dann nur einmalig beantwortet werden (die erste Antwort zählt).
- 5. Wurden **mehrere Kinder** in der Liste ausgewählt, kann die Auswahl bei "Alle Benutzer" belassen werden (es wird wie gewohnt eine Nachricht pro Kind/Familie verschickt, alle einem Kind zugeordneten Benutzer können die Nachricht sehen und beantworten, die erste Antwort zählt). Alternativ können Sie die Nachricht auch nur an die ersten Erziehungsberechtigten oder an die ersten und zweiten Erziehungsberechtigten schicken (in diesem Fall werden beide Erziehungsberechtigten separate Nachrichten bekommen, die sie unabhängig voneinander beantworten können, Elternteile sehen NICHT, was die jeweils andere Person geantwortet hat).
- 6. Sie können zwischen unterschiedlichen Nachrichtenarten wählen:
	- a. Nachricht: Reiner Informationstext
	- b. Nachricht mit Lesebestätigung: Die Eltern können, ähnlich wie in gängigen E-Mail-Programmen, bestätigen, dass Sie eine eingegangene Nachricht gelesen haben. Den Eltern steht die folgende Antwortoption zur Verfügung: "Ich habe die Nachricht gelesen und zur Kenntnis genommen.
	- c. Bestätigungspflichtige Nachricht: Die Eltern können die eingegangene Nachricht bestätigen oder ablehnen, wenn Sie z. B. wissen möchten, ob die Familie am Sommerfest teilnimmt. Den Eltern stehen die folgenden Antwortoptionen zur Verfügung: "Bestätigen" und "Ablehnen".
	- d. Nachricht mit Einverständniserklärung: Die Eltern können Einverständniserklärungen übermitteln, wenn Sie z. B. wissen möchten, ob ein Kind in der Kita fotografiert werden darf. Den Eltern stehen die folgenden Antwortoptionen zur Verfügung: "Einverständnis geben" und "Einverständnis nicht geben".
	- e. Nachricht mit Umfrage: Die Eltern können an einer Umfrage teilnehmen. Legen Sie fest, wie viele Antwortoptionen die Umfrage enthalten soll, wie viele der Antwortoptionen die Eltern auswählen dürfen und ob ein zusätzliches Freitextfeld zur Verfügung stehen soll.
- 7. Falls Sie eine Nachricht in Zusammenhang mit einer Einverständniserklärung verschicken, können Sie hier die entsprechende Auswahl treffen. Es stehen alle Einverständniserklärungen zur Auswahl, die Sie vorher in kitaplus angelegt haben (siehe Kapitel [1.4\)](#page-23-0).
- 8. Geben Sie einen Titel und einen Text für Ihre Nachricht ein.

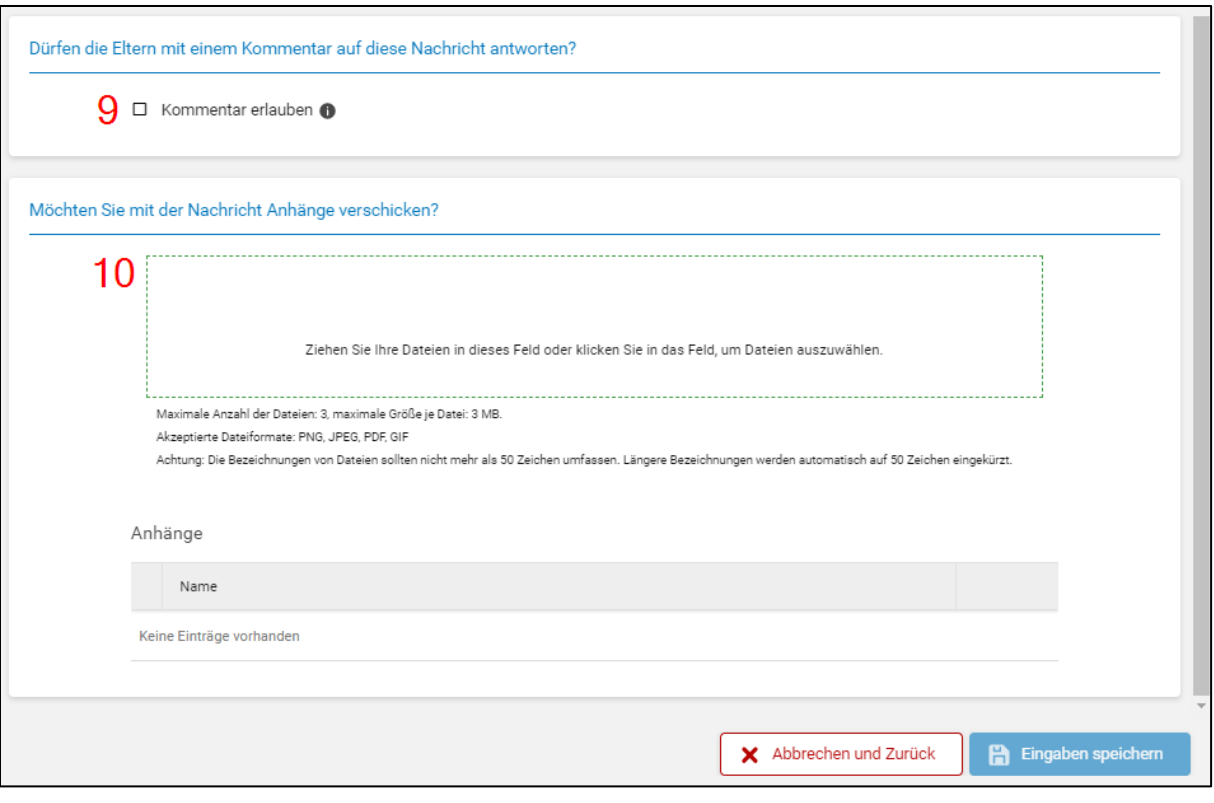

Abbildung 9: Formular zur Erstellung einer persönlichen Nachricht Teil 2

- 9. Um den Eltern die Möglichkeit zu geben, einen Kommentar (250 Zeichen) als Rückmeldung zu Ihrer Nachricht zu schicken, müssen Sie die Checkbox markieren.
- 10. Fügen Sie Ihrer Nachricht bis zu drei Anhänge mit jeweils einer maximalen Größe von 3 MB bei.

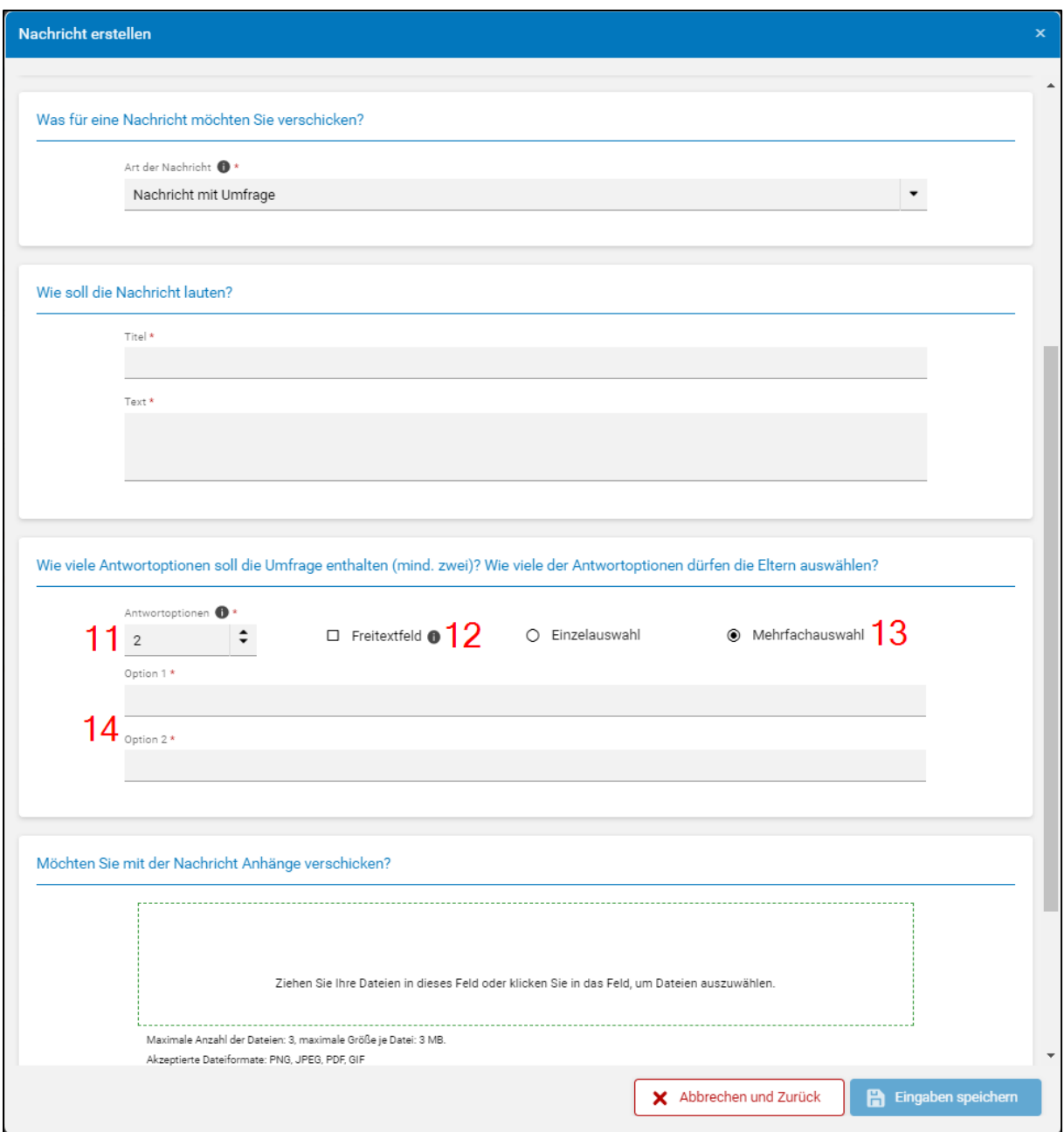

Abbildung 10: Formular zur Erstellung einer persönlichen Nachricht mit Umfrage

- 11. Wurde bei "Art der Nachricht" die Option "Nachricht mit Umfrage" ausgewählt, kann unter dem Textfeld administriert werden, wie viele Antwortoptionen die Umfrage enthalten soll (höchstens 30).
- 12. Markieren Sie die Checkbox, falls den Eltern, ergänzend zu den definierten Antwortoptionen, ein Freitextfeld (250 Zeichen) zur Verfügung stehen soll.
- 13. Geben Sie an, ob die Eltern eine oder mehrere der von Ihnen vorgegebenen Antwortoptionen auswählen dürfen.
- 14. In den einzelnen Feldern können Sie die Antwortoptionen eintragen. **Achtung**: Falls die "Übersetzungsfunktion für Nachrichten" (siehe Kapitel [1.1.1,](#page-3-2) Punkt 7) aktiviert ist, werden die Antwortoptionen von Umfragen NICHT übersetzt, da

die Übersetzungsqualität bei kurzen Antworten, die ggf. aus nur einem Wort bestehen, stark leiden würde.

Denken Sie daran, die Nachricht am Ende zu speichern!

Bitte beachten Sie, dass es in der Regel 5 Minuten dauert, bis Nachrichten an die App übermittelt werden und dort von den Eltern eingesehen werden können.

In der Tabelle mit allen bereits verschickten persönlichen Nachrichten können Sie mithilfe der kleinen Plus- und Minus-Schaltflächen den Verlauf jeder Nachricht öffnen oder schließen. Sollten Eltern zu einer Nachricht einen Kommentar übermittelt haben, wird Ihnen dieser in der dritten Ebene der Baumansicht angezeigt. Durch Anklicken des Lupen-Symbols wird ein Popup geöffnet, das den Inhalt der ursprünglichen Nachricht sowie alle bisher zwischen Einrichtung und Eltern ausgetauschten Kommentare beinhaltet.

| ᠒                         | Eltern-App<br>Kath. Tageseinrichtung für Kinder St. Burkhard |                   |                             |                         |                   |                       |              |                       |                  |   |  |
|---------------------------|--------------------------------------------------------------|-------------------|-----------------------------|-------------------------|-------------------|-----------------------|--------------|-----------------------|------------------|---|--|
|                           |                                                              |                   | Nachrichten Schwarzes Brett | Persönliche Nachrichten | Direktnachrichten | Abwesenheitsmeldungen | Elternkonten | Einstellungen         |                  |   |  |
| Neue Nachricht hinzufügen |                                                              |                   |                             | Art der Nachricht       | ۰                 | <b>Status</b>         | ۰            | 譱<br>03.03.2022       | Q                |   |  |
| Titel                     | <b>Text</b>                                                  | Erstellt von      | Datum                       | Vorname                 | Nachname          | Benutzer              | Gruppe       | <b>Status</b>         | Antwort erhalten |   |  |
| Empfehlung Log            | Ω                                                            | <b>Tina Meier</b> | 09.03.2022 23:03            |                         |                   |                       |              | $\sim$                |                  |   |  |
| $\Box$ Empfehlung $\Box$  |                                                              |                   | 09.03.2022 23:03            | Christin                | Hanset            | <b>Claudia Hanset</b> | Gelbe Gruppe | bestätigt von Claudia | 09.03.2022 23:04 | Q |  |
| $\Box$ Empfehlung $\Box$  |                                                              |                   | 09.03.2022 23:03            | Christin                | Hanset            | <b>Torsten Weber</b>  | Gelbe Gruppe | bestätigt von Torsten | 09.03.2022 23:05 | a |  |

Abbildung 11: Persönliche Nachricht mit "aufgeklappten" Ebenen

Darunter befindet sich ein Freitextfeld, in das Sie einen weiteren Kommentar eintragen können – außerdem können Sie festlegen, ob die Eltern ebenfalls noch einmal die Möglichkeit bekommen sollen, einen Kommentar zu der Nachricht zu schicken, indem Sie die entsprechende Checkbox anhaken.

**Achtung**: Das Freitextfeld zum Eintragen eines Kommentars steht Ihnen nur zur Verfügung, wenn die Eltern vorher einen Kommentar geschickt haben. So ist gewährleistet, dass Kommentare immer im Wechsel ausgetauscht werden

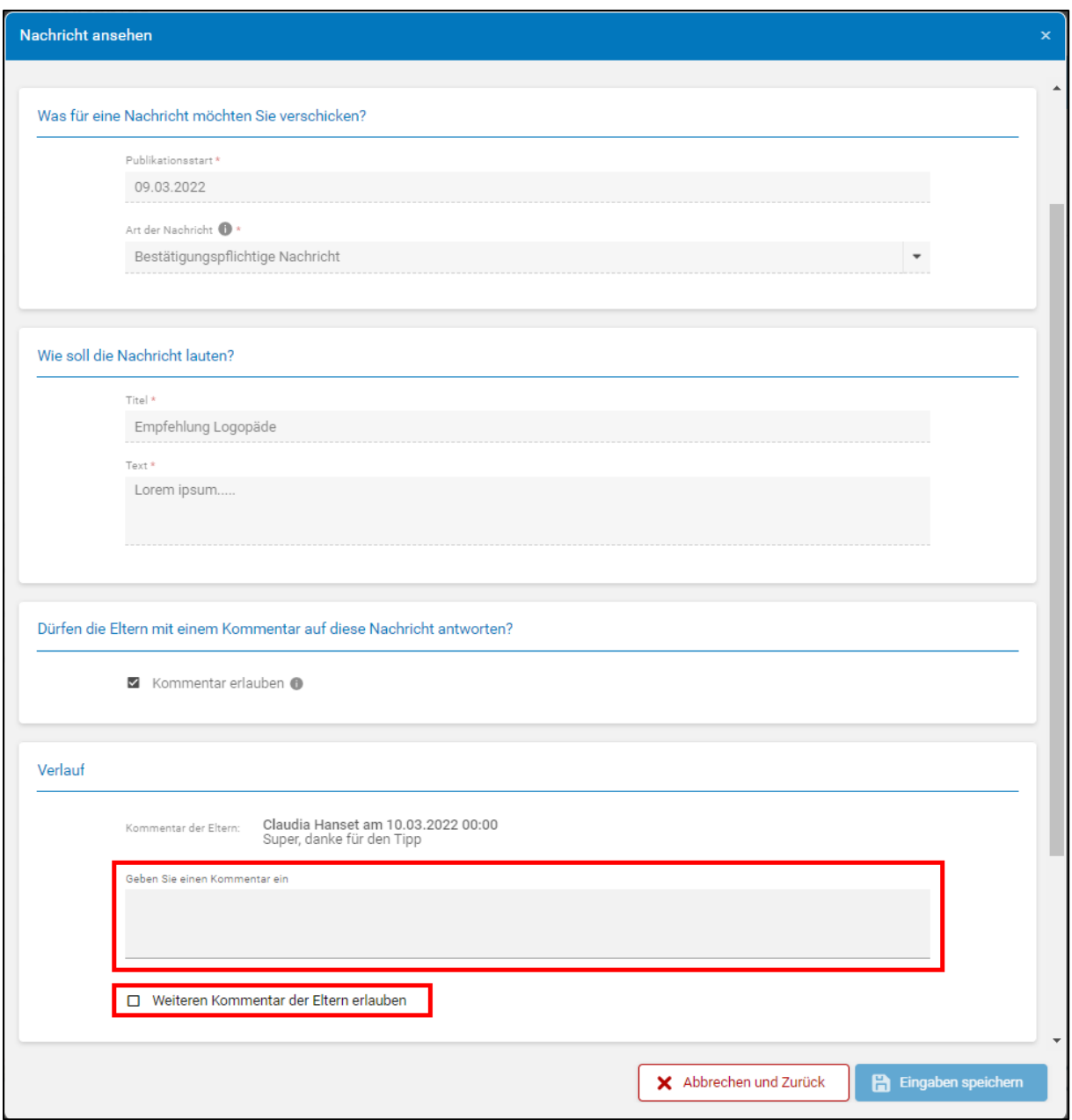

Abbildung 12: Persönliche Nachricht mit Nachrichtenverlauf

#### <span id="page-15-0"></span>1.1.4 Direktnachrichten

Falls das Modul "Direktnachrichten von Eltern" aktiviert wurde (siehe Kapitel [1.1.1,](#page-3-2) Punkt 7), können die Eltern jederzeit über die App Nachrichten an die Einrichtung schicken (siehe Kapitel [4.4\)](#page-37-1). Diese Nachrichten können bei Bedarf von den Einrichtungsmitarbeitenden kommentiert werden. Dazu sollte man dem Plus-Symbol den Nachrichtenverlauf einblenden - nach Klick auf die Lupe wird ein Popup geöffnet, welches den Text der Elternnachricht enthält, in einem Freitextfeld darunter kann die Antwort eingetragen werden.

Mithilfe des Datumsfilters kann administriert werden, welche Nachrichten in der Tabelle angezeigt werden sollen. Zusätzlich besteht die Möglichkeit, die Freitextsuche zu nutzen und einen Excel-Export zu generieren.

Bitte beachten Sie, dass es in der Regel 5 Minuten dauert, bis in der App erstellte Direktnachrichten an die Kita übermittelt werden und dort bearbeitet werden können.

| ß)<br>Eltern-App                     |                             | Kath. Tageseinrichtung für Kinder St. Burkhard |                   |                       |                               |                  |   |
|--------------------------------------|-----------------------------|------------------------------------------------|-------------------|-----------------------|-------------------------------|------------------|---|
|                                      | Nachrichten Schwarzes Brett | Persönliche Nachrichten                        | Direktnachrichten | Abwesenheitsmeldungen | Elternkonten<br>Einstellungen |                  |   |
|                                      |                             |                                                |                   |                       | 曲<br>03.03.2022               |                  |   |
| Titel                                | Text                        | Vorname                                        | Nachname          | Gruppe                | Nachricht von                 | Datum            |   |
| Elterngespräch                       | $\bigcap$                   | Zeynep                                         | Zahrak            | Gelbe Gruppe          | Zina Zahrak                   | 08.03.2022 11:53 |   |
| Elterngespräch                       | $\circ$                     | Zeynep                                         | Zahrak            | Gelbe Gruppe          | Zina Zahrak                   | 08.03.2022 11:53 | a |
| Schal verloren<br>$\left  + \right $ | $\bigcap$                   | Christin                                       | Hanset            | Gelbe Gruppe          | <b>Peter Hanset</b>           | 08.03.2022 11:33 |   |

Abbildung 13: Reiter "Direktnachrichten"

### <span id="page-16-0"></span>1.1.5 Abwesenheitsmeldungen

| ß)       | Kath. Tageseinrichtung für Kinder St. Burkhard<br>Eltern-App |                             |              |                         |                   |                       |                  |                 |  |   |  |  |
|----------|--------------------------------------------------------------|-----------------------------|--------------|-------------------------|-------------------|-----------------------|------------------|-----------------|--|---|--|--|
|          |                                                              | Nachrichten Schwarzes Brett |              | Persönliche Nachrichten | Direktnachrichten | Abwesenheitsmeldungen | Elternkonten     | Einstellungen   |  |   |  |  |
|          |                                                              |                             |              |                         |                   | 01.01.2022            | 齤                |                 |  | å |  |  |
| Vorname  | Nachname                                                     | Gruppe                      | Geburtsdatum | Abwesenheit von         | Abwesenheit bis   | Grund                 | Erhalten am      | Kommentar       |  |   |  |  |
| Sharon   | Kimpel                                                       | <b>Blaue Gruppe</b>         | 14.04.2017   | 11.03.2022              | 11.03.2022        | Sonstiges             | 09.03.2022 09:28 | Arzttermin      |  | Q |  |  |
| Christin | Hanset                                                       | Gelbe Grup                  | 04.04.2015   | 08.03.2022              | 09.03.2022        | Krankheit             | 08.03.2022 11:33 | Bauchweh        |  | Q |  |  |
| Helen    | Weber                                                        | Gelbe Grup                  | 28.05.2018   | 01.03.2022              | 11.03.2022        | Sonstiges             | 12.01.2022 09:28 | Mutter-Kind-Kur |  | q |  |  |

Abbildung 14: Tabelle mit Abwesenheitsmeldungen

Der Reiter "Abwesenheitsmeldungen" enthält alle Meldungen, die Eltern bereits über die App verschickt haben. Mithilfe des Datumsfilters können Sie administrieren, welche Meldungen in der Tabelle dargestellt werden sollen. Alle Abwesenheitsmeldungen können ebenfalls in den Stammdaten der entsprechenden Kinder eingesehen werden (siehe Kapitel [1.3\)](#page-19-0). Grau/deaktiv dargestellte Meldungen wurden bereits bearbeitet (z. B. ins Gruppentagebuch übernommen), alle Meldungen, die in Schwarz angezeigt werden, müssen auf der Startseite (siehe Kapitel [1.6\)](#page-25-0) oder im Gruppentagebuch (siehe Kapitel [1.7\)](#page-27-0) noch bearbeitet werden. In der Tabelle gibt es eine Freitextsuche und es besteht die Möglichkeit, einen Excel-Export zu generieren.

Bitte beachten Sie, dass es in der Regel 5 Minuten dauert, bis in der App erstellte Abwesenheitsmeldungen an kitaplus übermittelt werden und dort bearbeitet werden können.

#### <span id="page-17-0"></span>1.1.6 Elternkonten

Im Reiter "Elternkonten" werden Ihnen in einer Tabelle alle vorhandenen Elternkonten angezeigt. So können Sie auf einen Blick erfassen, welche Kinder welchem Konto mit welchen Ansprechpartnern zugeordnet sind und wann die Eltern zuletzt in der App aktiv waren. Nach Klick auf das Stift-Symbol wird man in das entsprechende Elternkonto in den Kinderstammdaten geleitet.

| Eltern-App<br>м     |                             | Kath. Tageseinrichtung für Kinder St. Burkhard |                                                   |                       |                               |                        |   |  |  |  |  |  |
|---------------------|-----------------------------|------------------------------------------------|---------------------------------------------------|-----------------------|-------------------------------|------------------------|---|--|--|--|--|--|
|                     | Nachrichten Schwarzes Brett | Persönliche Nachrichten                        | <b>Direktnachrichten</b>                          | Abwesenheitsmeldungen | Elternkonten<br>Einstellungen |                        |   |  |  |  |  |  |
|                     |                             |                                                |                                                   |                       |                               |                        | Q |  |  |  |  |  |
| Kinder              | <b>Status Kinder</b>        | Benutzer                                       | Email                                             | Telefonnummer         | Letzter Kontakt               | <b>Status Benutzer</b> |   |  |  |  |  |  |
| Franielczyk, Romina | ▣                           | Franielczyk, Hannah                            | vonori1606@incoware.com                           |                       | 15.11.2021                    | Ш                      |   |  |  |  |  |  |
| Groß, Thorsten      | ⊡                           | Groß, Mareike                                  | gikeke2661@showbaz.com                            |                       | 08.03.2022                    | ⊵                      |   |  |  |  |  |  |
| Hadad, Shaila       | ⊡                           | Hadad, Yasmina:<br>Hadad, Mustafa              | lopipi8581@toudrum.com;<br>cobite9190@toudrum.com |                       | 09.03.2022<br>09.03.2022      |                        |   |  |  |  |  |  |

Abbildung 15: Tabelle mit Elternkonten

### <span id="page-17-1"></span>1.2 Anpassungen in den Einrichtungsstammdaten

Ansprechpersonen Ihrer Einrichtung können weiterhin in den Einrichtungsstammdaten (Einrichtung | Einrichtungsstammdaten | Adresse und Kontakt) verwaltet werden. Beim Anlegen von neuen sowie beim Bearbeiten von vorhandenen Ansprechpartner/innen (durch Klick auf den Stift) kann nun das Merkmal "Als Ansprechpartner in der Eltern-App veröffentlichen" vergeben werden. Nur Personen mit diesem Merkmal werden den Eltern in der App angezeigt (siehe Kapitel [1.2\)](#page-17-1).

| Neue(n) Ansprechpartner(in) hinzufügen |                                                                               |                |                    |            |  |
|----------------------------------------|-------------------------------------------------------------------------------|----------------|--------------------|------------|--|
| Ansprechpartner                        | <b>Funktion</b>                                                               | Telefon        | Email              | Eltern-App |  |
| <b>Frau Uschi Fleck</b>                | Stellvertretende Leitung                                                      |                | kita.bingen@web.de | ja         |  |
| <b>Frau Martina Hemmers</b>            | Einrichtungsleitung                                                           | 0211 - 1234566 | kita.bingen@web.de | ja         |  |
| <b>Frau Uschi Fleck</b>                | Stellvertretende Leitung,<br>Datenschutzbeauftragter,<br>Qualitätsbeauftragte |                |                    | nein       |  |
| <b>Herr Sven Lange</b>                 | Interkulturelle Fachkraft,<br>Sprachförderkraft                               |                |                    | nein       |  |

Abbildung 16: Einrichtungsstammdaten – Ansprechpersonen der Einrichtung

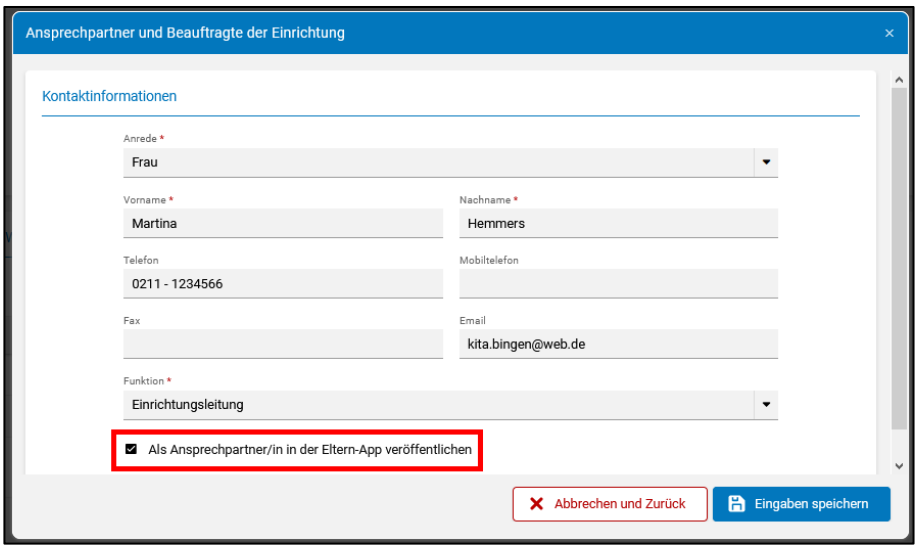

Abbildung 17: Merkmal "Ansprechperson in Eltern-App"

Die Öffnungszeiten Ihrer Einrichtung werden ebenfalls in der Eltern-App publiziert, deshalb sollten diese Angaben stets aktuell gehalten werden.

Sobald alle Schließ- und Feiertage für ein KGJ/für einen bestimmten Zeitraum des KGJs in kitaplus hinterlegt wurden, können Sie den Kalender zur Anzeige in der Eltern-App freigeben. Nachträglich hinzugefügte Schließ- und Feiertage werden ebenfalls in die Eltern-App synchronisiert. Eltern können dann die Schließzeiten aus der App in ihren Smartphone-Kalender übertragen (siehe Kapitel [4.5\)](#page-38-0).

Sollte Ihnen ein Fehler bei der Eingabe von Schließ- oder Feiertagen passieren oder ein Schließtag wird verlegt, können Sie die Einträge wie gewohnt in kitaplus löschen – diese werden nach dem Löschvorgang auch direkt in der Eltern-App entfernt.

|                                         | Sie haben den Kalender für dieses KGJ noch nicht für die Eltern-App freigegeben. Bitte geben Sie einen Zeitraum frei, damit Nutzende der Eltern-App die Schließ- und Feiertage Ihrer<br>Einrichtung in der Eltern-App sehen können. |                             |                           |                     |  |  |  |  |  |  |
|-----------------------------------------|----------------------------------------------------------------------------------------------------|-----------------------------|---------------------------|---------------------|--|--|--|--|--|--|
|                                         |                                                                                                    |                             |                           |                     |  |  |  |  |  |  |
|                                         |                                                                                                    |                             |                           |                     |  |  |  |  |  |  |
| Schließ- o und Feiertage o              |                                                                                                    |                             |                           |                     |  |  |  |  |  |  |
|                                         |                                                                                                    |                             |                           |                     |  |  |  |  |  |  |
| <b>B</b> Hinzufügen<br><b>E</b> Löschen | Kalender für Eltern-App freigeben                                                                                                    | <b>Anzahl Schließtage @</b> | Kalenderjahr 2020: 0 Tage | KGJ 2020/21: 0 Tage |  |  |  |  |  |  |
|                                         |                                                                                                    |                             |                           |                     |  |  |  |  |  |  |
| Beschreibung                            | Kategorie                                                                                                    | Von                         | <b>Bis</b>                |                     |  |  |  |  |  |  |
| Tag der Deutschen Einheit               | Feiertag                                                                                                    | 03.10.2020                  | 03.10.2020                |                     |  |  |  |  |  |  |
| Allerheiligen                           | Feiertag                                                                                                    | 01.11.2020                  | 01.11.2020                |                     |  |  |  |  |  |  |
| 1. Weihnachtstag                        | Feiertag                                                                                                    | 25.12.2020                  | 25.12.2020                |                     |  |  |  |  |  |  |
| 2. Weihnachtstag                        | Feiertag                                                                                                    | 26.12.2020                  | 26.12.2020                |                     |  |  |  |  |  |  |
| Neujahr                                 | Feiertag                                                                                                    | 01.01.2021                  | 01.01.2021                |                     |  |  |  |  |  |  |
| Karfreitag                              | Feiertag                                                                                                    | 02.04.2021                  | 02.04.2021                |                     |  |  |  |  |  |  |

Abbildung 18: Einrichtungsstammdaten – Öffnungszeiten, Schließ- und Feiertage

#### <span id="page-19-0"></span>1.3 Anpassungen in den Kinderdaten

Vorliegende Dokumente zum Kind und Einverständniserklärungen der Eltern werden weiterhin in den Kinderstammdaten (Kinder | Kinderdaten | Kinderstammdaten) angezeigt, die Einträge können dort auch noch abgehakt werden. Es besteht allerdings nicht länger die Möglichkeit, die Einträge an dieser Stelle zu administrieren. Dafür wurde ein neuer Reiter in der Gruppenübersicht ergänzt (siehe [1.4\)](#page-23-0).

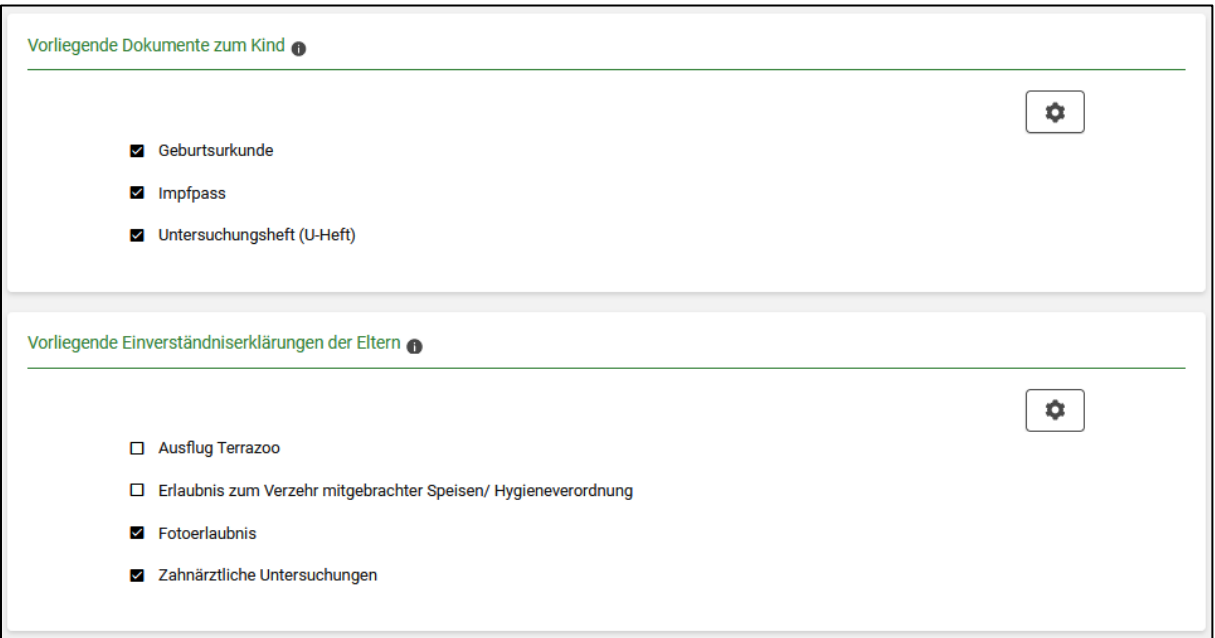

Abbildung 19: Kinderstammdaten – Dokumente zum Kind und Einverständniserklärungen der Eltern

Im Reiter "Gesundheit" wird nun bei jedem Kind angezeigt, wann welche U-Untersuchung (ausgehend vom Geburtsdatum) fällig ist. Verstreicht der errechnete Zeitraum, ohne dass die entsprechende U-Untersuchung "abgehakt" wird, wird der Eintrag rot markiert.

Wenn Sie in den Einstellungen für die Eltern-App angeben, dass die Eltern Erinnerungsnachrichten für U-Untersuchungen erhalten sollen (siehe Kapitel [1.1.1,](#page-3-2) Punkt 7), dann werden diese immer 14 Tage vor Fälligkeit verschickt.

| <b>Exitaplus</b>                                            | Startseite                                                 | Kinder | Personal | Einrichtung | Abrechnung                                                 | Verwaltung | Apps                                               |   |   |
|-------------------------------------------------------------|------------------------------------------------------------|--------|----------|-------------|------------------------------------------------------------|------------|----------------------------------------------------|---|---|
| Ε<br>Kinderstammdaten                                       | Löcher, Oliver                                             | ٠      |          |             |                                                            |            |                                                    |   | 0 |
| Angaben zu vorliegenden U-Untersuchungen<br>U1-U4 vorhanden | U5 durchgeführt (Fällig: 20.02.2018 - 19.03.2018)          |        |          | ℧           | <b>M</b> U6 durchgeführt (Fällig: 20.06.2018 - 19.08.2018) |            |                                                    | ♡ |   |
|                                                             | <b>V</b> U7 durchgeführt (Fällig: 20.05.2019 - 19.08.2019) |        |          | €           |                                                            |            | U7a durchgeführt (Fällig: 20.06.2020 - 19.08.2020) | € |   |
|                                                             | U8 durchgeführt (Fällig: 20.06.2021 - 19.08.2021)          |        |          | ℧           | □ U9 durchgeführt (Fällig: 20.08.2022 - 19.12.2022)        |            |                                                    | ℧ |   |
|                                                             |                                                            |        |          |             |                                                            |            |                                                    |   |   |

Abbildung 20: Kinderstammdaten – U-Untersuchungen

In den Kinderstammdaten wird nach Freischaltung der App der neue Reiter "Eltern-App" ergänzt. Hier können Sie neue Benutzerzugänge für Eltern anlegen oder Kinder mit bestehenden Elternkonten von (Geschwister-) Kindern verknüpfen. Zusätzlich können persönliche Nachrichten, die Eltern bereits über die Eltern-App erhalten haben sowie Direktnachrichten und Abwesenheitsmeldungen, die von Eltern verschickt wurden, eingesehen werden.

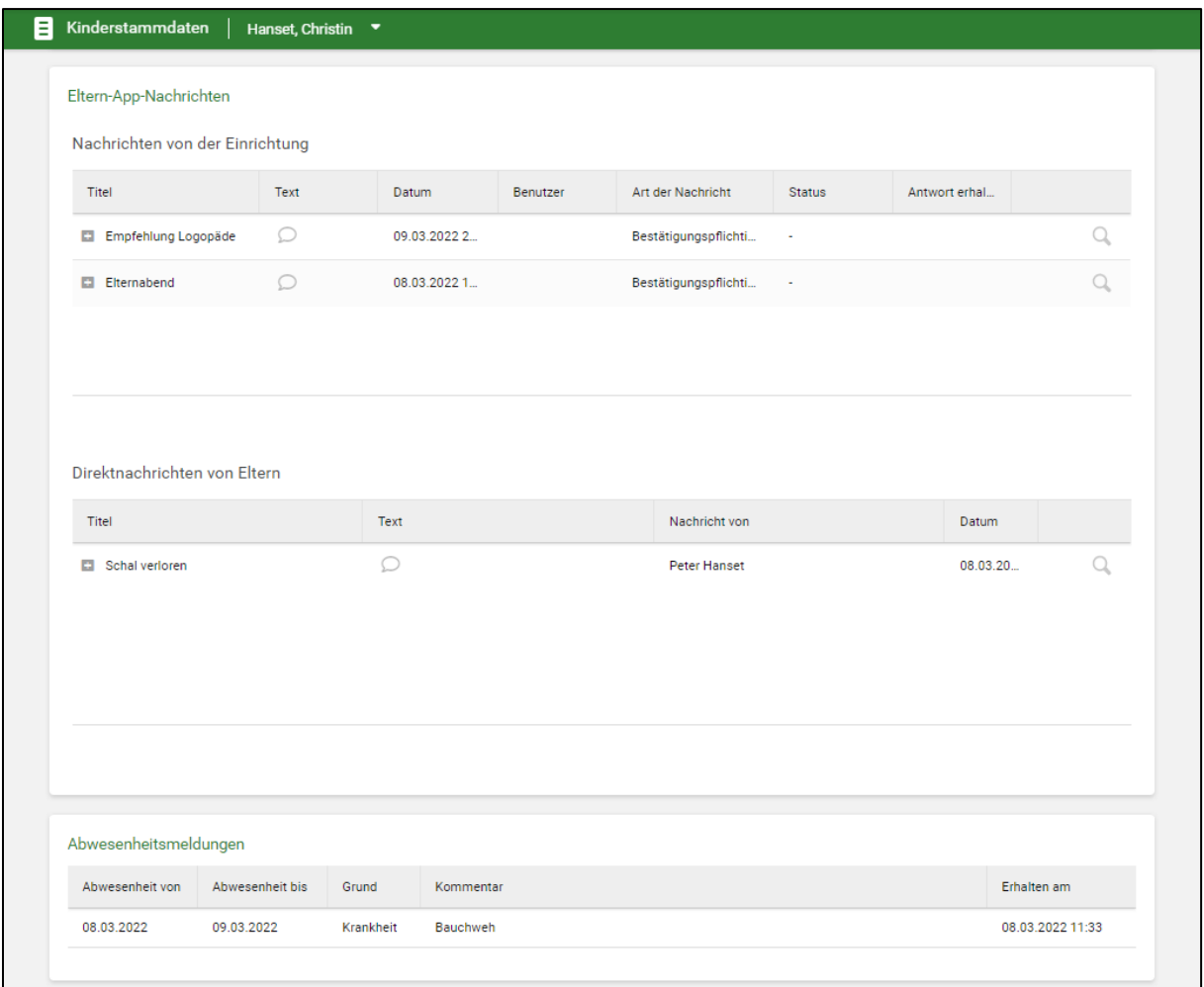

Abbildung 21: Kinderstammdaten - Reiter "Eltern-App" mit Nachrichten und Abwesenheitsmeldungen

## <span id="page-21-0"></span>1.3.1 Neuen Benutzerzugang anlegen

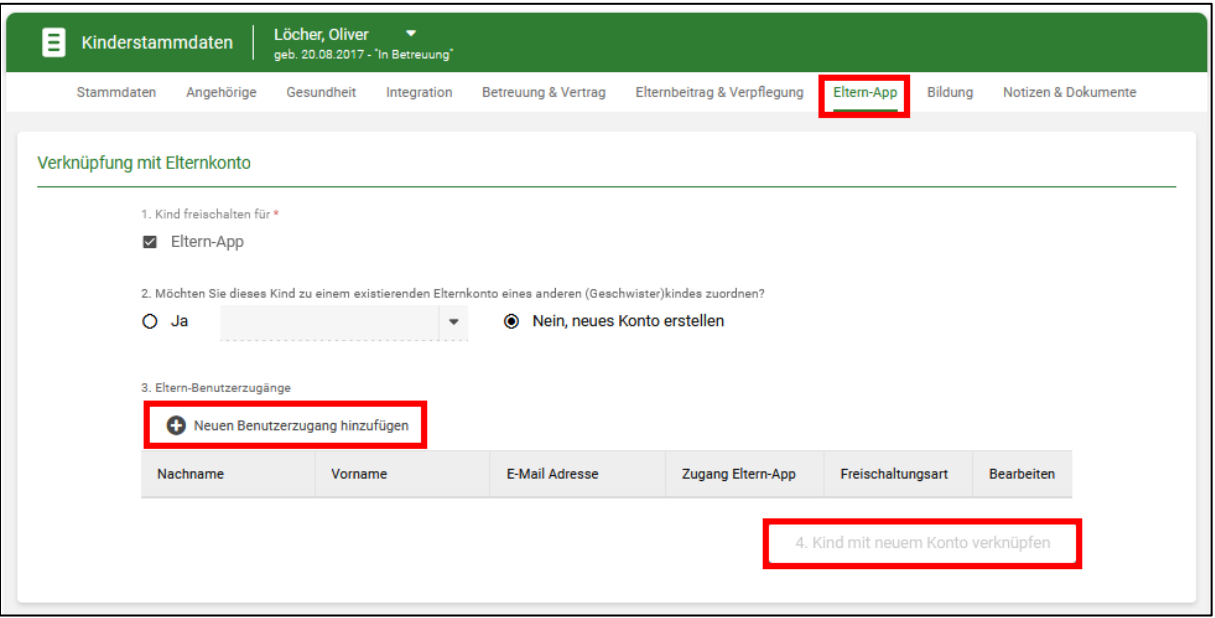

Abbildung 22: Neues Elternkonto anlegen

- Auswahl "Neues Konto erstellen"
- Button "Neuen Benutzerzugang hinzufügen" anklicken
- Angehörigen auswählen, für den/die ein Benutzerzugang angelegt werden soll
- Festlegen, ob die Zugangsdaten per E-Mail verschickt werden sollen oder ob in kitaplus ein Dokument mit einem QR-Code erzeugt werden soll
- Definieren, ob die Person Kontaktdaten der anderen Kindangehörigen (Notfallkontakte und abholberechtigte Personen) in der Eltern-App sehen darf (siehe Kapitel [4.8\)](#page-41-0) – falls ja, Checkbox markieren – falls nein, Checkbox demarkiert lassen
- Button "Kind mit neuem Konto verknüpfen" anklicken

Entweder erhält der neue Benutzer eine E-Mail mit Anweisungen für die Registrierung oder Sie drucken das in kitaplus generierte Dokument (Klick auf grünen Pfeil in der Spalte "Bearbeiten") aus. Dieses enthält einen QR-Code und eine Schritt-für-Schritt-Anleitung für die Registrierung.

Um die Registrierung abzuschließen, müssen die Eltern:

- Ein Passwort vergeben
- Der Datenverarbeitung gemäß Datenschutzerklärung zustimmen (dazu sollten alle relevanten Trägerangaben in kitaplus gespeichert werden, siehe Kapitel [3.1\)](#page-33-1)
- Das Geburtsdatum des/der Kindes/Kinder eingeben sollten die Eltern das Geburtsdatum fünfmal falsch eingeben, wird das **Kind gesperrt** und die Eltern können die Freischaltung nicht fortsetzen. In diesem Fall müssen Sie das gesperrte Kind vom Konto lösen (siehe [Abbildung 24: Kinderstammdaten](#page-23-1) – Status Elternkonto→ Klick auf das

Mülleimer-Symbol in der Bearbeiten-Spalte beim Kind) und danach neue Benutzerzugänge für die Eltern anlegen

**Achtung**: Sobald Eltern ihre Benutzerzugänge freigeschaltet haben, können sie jederzeit selbstständig die E-Mail-Adresse in der App ändern. Dies hat keine Auswirkungen auf die in kitaplus gespeicherten Angehörigendaten und muss deshalb nicht an die Einrichtung kommuniziert werden.

#### <span id="page-22-0"></span>1.3.2 Kind mit vorhandenem Konto eines Geschwisterkindes verknüpfen

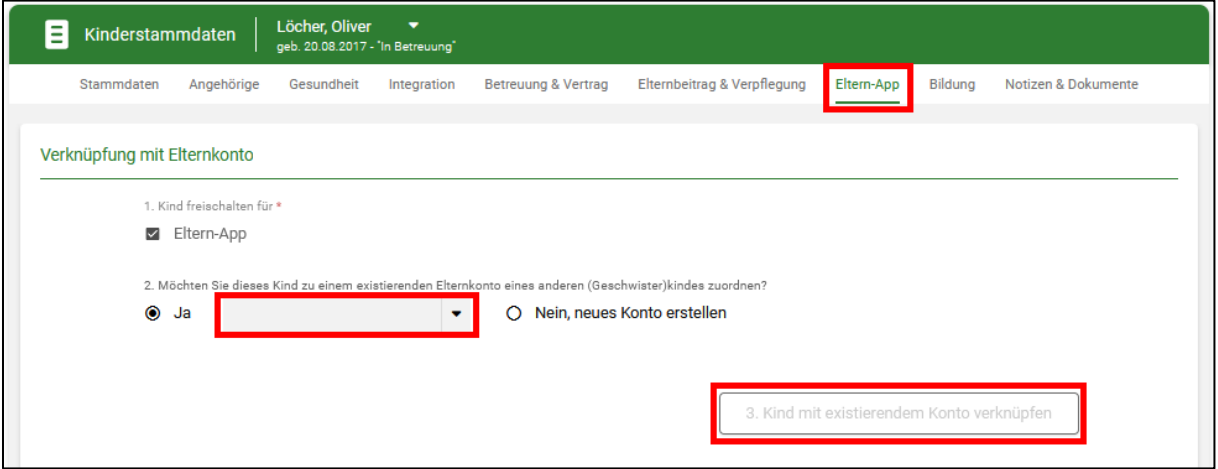

Abbildung 23: Kind mit vorhandenem Konto verknüpfen

- Auswahl "Kind zu existierendem Elternkonto zuordnen"
- (Geschwister-) Kind in Liste auswählen
- Button "Kind mit existierendem Konto verknüpfen" anklicken

Der Benutzer erhält anschließend eine E-Mail, mit welcher das neu hinzugefügte Kind in der Eltern-App freigeschaltet werden muss, dafür muss wieder das Geburtsdatum des Kindes eingegeben werden. Sollten die Eltern das Geburtsdatum fünfmal falsch eingeben, wird das **Kind gesperrt** und die Eltern können die Freischaltung nicht fortsetzen. In diesem Fall müssen Sie das gesperrte Kind vom Konto lösen (siehe [Abbil](#page-23-1)[dung 24](#page-23-1) → Klick auf das Mülleimer-Symbol in der Bearbeiten-Spalte beim Kind) und danach das Kind erneut mit dem Konto des Geschwisterkindes verknüpfen.

Haben Eltern ihr Konto aktiviert und wurden alle zugeordneten Kinder erfolgreich in der App freigeschaltet, werden die Status-Icons in kitaplus beim Kind und beim Benutzer grün.

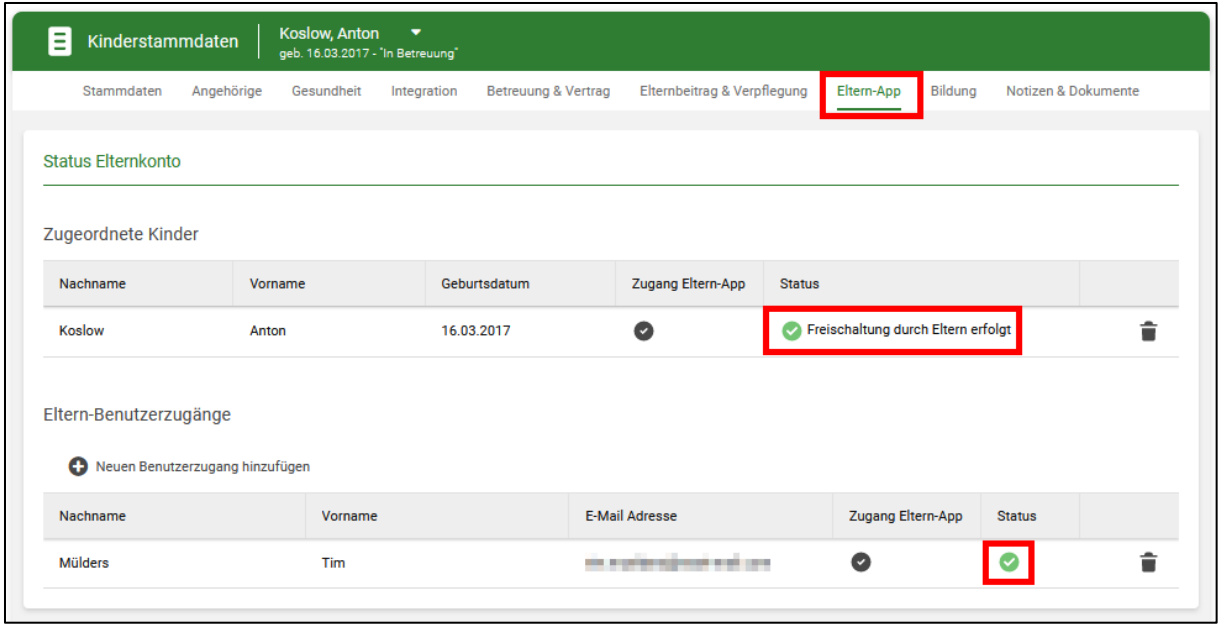

Abbildung 24: Kinderstammdaten – Status Elternkonto

<span id="page-23-1"></span><span id="page-23-0"></span>1.4 Neue Reiter "Übersicht der Einverständnisse" und "Übersicht vorliegender Dokumente"

|                | <b>Exitaplus</b>               |           | Startseite<br>Kinder           | Personal<br>Einrichtung        | Abrechnung                       | Verwaltung<br>Apps |                                                                    | Ξ                        |
|----------------|--------------------------------|-----------|--------------------------------|--------------------------------|----------------------------------|--------------------|--------------------------------------------------------------------|--------------------------|
| E              | Übersicht der Einverständnisse |           | Kindertagesstätte Kindersafari |                                |                                  |                    | 20/21                                                              | $(21/22)$ $(22/23)$<br>٠ |
|                |                                |           | Listengenerator                | Übersicht der Einverständnisse | Übersicht vorliegender Dokumente |                    |                                                                    |                          |
|                | aktive Einträge                |           |                                | November 2021                  | ٠                                |                    | Q                                                                  | <b>C</b> Administrieren  |
|                | Vorname                        | Nachname  | Gruppe                         | Eltern-App                     | Ausflug Terra Zoo                | Bauernmarktbesuch  | Erlaubnis für zahn                                                 | Fotoerlaubnis            |
| 1.             | Sara                           | Al Hamadi | Tigergruppe                    | Ø                              | $\Box$                           | $\Box$             | о                                                                  | $\Box$                   |
| $\overline{2}$ | Nadja                          | Appel     | Tigergruppe                    | 画                              | ▫                                | о                  | о                                                                  | $\Box$                   |
| 3              | Nathalie                       | Bader     | Tigergruppe                    | ☑                              | $\Box$                           | M                  | M                                                                  | $\Box$                   |
| 4              | Felix                          | Bader     | Tigergruppe                    | ☑                              | $\Box$                           | $\Box$             | $\Box$                                                             | $\Box$                   |
| 5              | Maximilian                     | Chudyk    | Tigergruppe                    | Ø                              | $\Box$                           | о                  | Einverständnis wurde von Eltern in der Eltern-App<br>nicht gegeben |                          |
| 6              | Henning                        | Eichner   | Zebragruppe                    | ☑                              | $\Box$                           | о                  | $\checkmark$                                                       | □                        |

Abbildung 25: Neuer Reiter "Einverständnisse und Dokumente" in der Gruppenübersicht

Im Menüpunkt Listen & Auswertungen (Kinder | Listen & Auswertungen) gibt es nun die zusätzlichen Reiter "Übersicht der Einverständnisse" und "Übersicht vorliegender Dokumente". In diesen Bereichen können, wie gewohnt, mithilfe der Administrieren-Buttons neue Dokumente und Einverständniserklärungen angelegt werden. Diese werden dann zum einen in den Kinderstammdaten (siehe Kapitel [1.3\)](#page-19-0) angezeigt, zum anderen stehen die Einträge bei der Erstellung von bestätigungspflichtigen persönlichen Nachrichten zur Auswahl (siehe Kapitel [1.1.2\)](#page-6-0). Alle Einträge können in einer Excel-Datei exportiert werden.

Einverständniserklärungen, zu denen bereits Nachrichten über die Eltern-App verschickt wurden, können nicht mehr gelöscht, sondern nur noch deaktiviert werden (ebenfalls mithilfe des Administrieren-Buttons). Deaktivierte Einträge werden in der Tabelle ausgeblendet, die vorhandenen Informationen bleiben aber in der Datenbank erhalten.

Die Tabelle "Übersicht der Einverständnisse" enthält, neben den Kindernamen, den Gruppen und den angelegten Einverständniserklärungen auch die Spalte "Eltern-App". In dieser Spalte wird angezeigt, ob die Eltern des Kindes die Eltern-App nutzen (rotes Icon = nein, gelbes Icon = Benutzerkonto angelegt, aber noch nicht von den Eltern freigeschaltet, grünes Icon = Eltern nutzen die App). So erkennen Sie auf einen Blick, bei welchen Eltern Sie Einverständniserklärungen in Papierform oder per E-Mail einholen sollten.

Sollten Eltern in der App eine "Nachricht mit Einverständnis" abgelehnt haben, wird neben dem entsprechenden Eintrag in der Tabelle ein kleiner Info-Button mit einem Hinweis ("Einverständnis wurde von Eltern in der Eltern-App nicht gegeben") angezeigt, nachdem die Rückmeldung auf der Startseite gespeichert wurde (siehe Kapitel [1.6\)](#page-25-0). Falls Sie eine Nachricht mit Einverständnis an beide Elternteile eines Kindes schicken und ein Elternteil lehnt die Nachricht ab, während der andere Elternteil die Zustimmung erteilt, gilt das Einverständnis ebenfalls als "nicht gegeben".

#### <span id="page-24-0"></span>1.5 Projektgruppen

In der Gruppenübersicht (Einrichtung | Gruppenübersicht | Projektgruppen) können temporäre Projektgruppen angelegt werden. Mithilfe des Administrieren-Buttons können neue Gruppen erstellt sowie bestehende Gruppen bearbeitet/deaktiviert und gelöscht werden. Alle aktiven Projektgruppen stehen beim Anlegen neuer Nachrichten für das Schwarze Brett sowie beim Erstellen neuer persönlicher Nachrichten, zusätzlich zu den pädagogischen Gruppen, zur Auswahl. Projektgruppen, zu denen bereits Nachrichten über die Eltern-App verschickt wurden, können nicht mehr gelöscht, sondern nur deaktiviert werden.

|                | <b>Exitaplus</b> | Startseite                                        | Kinder<br>Personal         | Abrechnung<br>Einrichtung      | Verwaltung        | Apps             | Ξ                       |
|----------------|------------------|---------------------------------------------------|----------------------------|--------------------------------|-------------------|------------------|-------------------------|
| ∙i∙            | Projektgruppen   | Kindertagesstätte Kindersafari<br>66666 Frankfurt |                            |                                |                   | $21/22$<br>20/21 | (22/23)<br>$\bullet$    |
|                |                  |                                                   | Übersicht der päd. Gruppen | Projektgruppen<br>Platzsharing | Gruppenverwaltung |                  |                         |
|                | aktive Einträge  |                                                   |                            | November 2021<br>۰             |                   | Q                | <b>Q</b> Administrieren |
|                | Vorname          | Nachname                                          | Gruppe                     | Eltern-App                     | Elternrat         | Vorschulkinder   | Waldgruppe              |
| 1.             | Sara             | Al Hamadi                                         | Tigergruppe                | Ø                              | $\Box$            | $\Box$           | $\Box$                  |
| $\overline{2}$ | Nadja            | Appel                                             | Tigergruppe                | φ                              | $\Box$            | ☑                | $\Box$                  |
| 3              | Nathalie         | Bader                                             | Tigergruppe                | ☑                              | $\Box$            | $\Box$           | ✓                       |
| $\overline{4}$ | Felix            | <b>Bader</b>                                      | Tigergruppe                | ☑                              | $\Box$            | ⊻                | О                       |
| 5              | Maximilian       | Chudyk                                            | Tigergruppe                | Ø                              | M                 | ☑                | О                       |

Abbildung 26: Neuer Reiter "Projektgruppen"

### <span id="page-25-0"></span>1.6 Anpassungen auf der Startseite

Melden Eltern ihre Kinder über die App krank oder abwesend, so werden Ihnen diese Meldungen direkt nach dem Einloggen in kitaplus auf der Startseite in einem Popup angezeigt. Sie können die eingegangenen Abwesenheitsmeldungen durch Markieren der Kästchen sofort in das Gruppentagebuch übernehmen (Eintrag im Gruppentagebuch ändert sich dann z. B. von "Vormittags anwesend" zu "Entschuldigt abwesend"). Konflikte liegen immer dann vor, wenn die Anwesenheit eines Kindes laut Abwesenheitsmeldung (z. B. Status "Krank") nicht der Anwesenheit laut Gruppentagebuch (z. B. Status "Vormittags anwesend") entspricht - sie sind also eher die Regel, als eine Ausnahme.

**Achtung**: Lassen Sie bei Abwesenheitsmeldungen, die Sie nicht im Gruppentagebuch speichern möchten (bspw., weil die Eltern Ihnen nachträglich Bescheid gegeben haben, dass die Meldung falsch war) die Checkboxen demarkiert und klicken Sie auf "Vorschläge übernehmen" – es erscheint daraufhin eine Abfrage, ob die entsprechenden Meldungen verworfen werden sollen.

|                           | <b><i>Crimman</i></b><br><b>ALL AM AAAA</b><br>Unbearbeitete Abwesenheitsmeldungen<br>$\mathsf{x}$ |          |             |            |            |            |           |                       |                |           |  |  |
|---------------------------|----------------------------------------------------------------------------------------------------|----------|-------------|------------|------------|------------|-----------|-----------------------|----------------|-----------|--|--|
|                           | Vorname                                                                                            | Nachname | Gruppe      | Geburtsdat | Abwesenhe  | Abwesenhe  | Grund     | Erhalten am           | Kommentar      | Konflikte |  |  |
|                           | Anton                                                                                              | Koslow   | Mäusegrup   | 16.03.2017 | 28.01.2021 | 31.01.2021 | Sonstiges | 04.01.2021 17:22      | Vater-Kind-Kur | ! g       |  |  |
| ▌                         | Zozan                                                                                              | Yilmaz   | Zebragruppe | 23.12.2018 | 06.01.2021 | 07.01.2021 | Krankheit | 07.01.2021 09:34      | Fieber         | Ιv        |  |  |
|                           | Zozan                                                                                              | Yilmaz   | Zebragruppe | 23.12.2018 | 06.01.2021 | 14.01.2021 | Krankheit | 07.01.2021 10:32      | Masern         | v         |  |  |
| ×<br>Abbrechen und Zurück |                                                                                                    |          |             |            |            |            |           | Vorschläge übernehmen |                |           |  |  |

Abbildung 27: Popup mit unbearbeiteten Abwesenheitsmeldungen

Sie können das Popup mit den Abwesenheitsmeldungen auch erst einmal schließen, und die Meldungen im Gruppentagebuch selbst bearbeiten (siehe Kapitel [1.7\)](#page-27-0). Jedes Mal, wenn Sie sich in kitaplus anmelden, wird Ihnen das Popup erneut angezeigt, es enthält dann jeweils alle Abwesenheitsmeldungen, die von Ihnen noch nicht "bearbeitet" wurden.

Alle Benachrichtigungen, die Eltern über die Eltern-App verschicken (Krank- und Abwesenheitsmeldungen, Bestätigungen von Einverständniserklärungen, Bestätigungen von sonstigen Nachrichten), können gesammelt auf der Startseite eingesehen werden. Durch Anklicken des Stift-Symbols können Sie Meldungen zu einer bestimmten Kategorie ansehen werden (bspw. alle Abwesenheitsmeldungen einer Gruppe).

Neben Abwesenheitsmeldungen können Sie auch alle weiteren Rückmeldungen, die von Eltern über die App geschickt werden, auf der Startseite "bearbeiten" und so nach und nach Ihre Liste mit Meldungen leeren. Damit Meldungen von der Startseite entfernt werden, müssen Sie bei den entsprechenden Einträgen die Checkbox in der Spalte "Erledigt" anhaken und speichern.

| Persönliche Nachrichten ohne Einverständniserklärung mit Kommentar |       |                                  |                 |                    |                      |                                                                 |         |                                                                                 |           |                      |               |                        |              | $\boldsymbol{\mathsf{x}}$ |              |   |           |              |  |           |              |   |  |
|--------------------------------------------------------------------|-------|----------------------------------|-----------------|--------------------|----------------------|-----------------------------------------------------------------|---------|---------------------------------------------------------------------------------|-----------|----------------------|---------------|------------------------|--------------|---------------------------|--------------|---|-----------|--------------|--|-----------|--------------|---|--|
| ▫                                                                  |       | Alles als erledigt markieren     |                 |                    |                      |                                                                 |         |                                                                                 |           |                      |               |                        |              |                           |              |   |           |              |  |           |              |   |  |
| Erledigt<br>Vorname                                                |       | Nachna                           |                 | Gruppe             |                      | Titel                                                           | Text    | Datum                                                                           | Benutzer  | Kommen               | <b>Status</b> | Antwort erha           |              |                           |              |   |           |              |  |           |              |   |  |
| О                                                                  |       | <b>Christin</b>                  |                 | Hanset             |                      |                                                                 |         |                                                                                 |           |                      |               |                        |              | Gelbe G                   | Empfehl      | ◯ | 09.03.20. | Claudia Hans |  | bestätigt | 09.03.2022 2 | Q |  |
| О                                                                  |       | <b>Christin</b>                  | Hanset          |                    | Gelbe G              |                                                                 | Empfehl | Ω                                                                               | 09.03.20. | <b>Torsten Weber</b> |               | bestätigt              | 09.03.2022 2 | Q                         |              |   |           |              |  |           |              |   |  |
| о                                                                  |       | <b>Christin</b>                  | <b>Hanset</b>   |                    | Gelbe G              |                                                                 | Empfehl | Ω                                                                               | 09.03.20. | Claudia Hans         | Super, da     | kommen                 | 10.03.2022 0 | Q                         |              |   |           |              |  |           |              |   |  |
| ◻                                                                  |       | <b>Christin</b>                  | <b>Hanset</b>   |                    |                      |                                                                 | Gelbe G |                                                                                 | Empfehl   | $\circ$              | 09.03.20.     | <b>Torsten Weber</b>   | Vielen Da    | kommen                    | 10.03.2022 0 | Q |           |              |  |           |              |   |  |
|                                                                    |       |                                  |                 |                    |                      |                                                                 |         |                                                                                 |           |                      |               | X Abbrechen und Zurück |              | <b>P</b> Speichern        |              |   |           |              |  |           |              |   |  |
| Mo                                                                 |       | Di<br>Mi                         | Do              | Fr.                | Sa                   | So                                                              |         |                                                                                 |           |                      |               |                        |              |                           |              |   |           |              |  |           |              |   |  |
| 28                                                                 |       | $\overline{2}$<br>$\mathbf{1}$   | $\overline{3}$  | $\overline{4}$     | 5 <sub>1</sub>       | 6                                                               |         | Meldungen                                                                       |           |                      |               |                        |              |                           |              |   |           |              |  |           |              |   |  |
| 7 <sup>1</sup>                                                     |       | $\overline{8}$<br>$\overline{q}$ | 10 <sup>°</sup> | 11                 | 12                   | 13                                                              |         | Es gibt 1 Abwesenheitsmeldung(en) in der Gruppe "Gelbe Gruppe"                  |           |                      |               |                        |              |                           |              |   |           |              |  |           |              |   |  |
| 14                                                                 |       | 15<br><b>16</b>                  | 17              | <b>18</b>          | 19                   | 20                                                              |         |                                                                                 |           |                      |               |                        |              |                           |              |   |           |              |  |           |              |   |  |
| 21<br>28                                                           |       | 23<br>22<br>30<br>29             | 24<br>31        | 25<br>$\mathbf{1}$ | 26<br>$\overline{2}$ | 27<br>$\overline{\mathbf{3}}$                                   |         | Es gibt 4 neue Antwort(en) auf bestätigungspflichtige Nachrichten mit Kommentar |           |                      |               |                        |              |                           |              |   |           |              |  |           |              |   |  |
|                                                                    | $4 -$ | $-6$<br>5 <sub>1</sub>           | $-7$<br>Heute   | $-8$               | 9                    | $-10$<br>Es gibt 4 neue Antwort(en) auf Nachrichten mit Umfrage |         |                                                                                 |           |                      |               |                        |              |                           |              |   |           |              |  |           |              |   |  |

Abbildung 28: Startseite in kitaplus mit Meldungen aus der Eltern-App

Wenn Sie Rückmeldungen der Eltern, zu denen Kommentare übermittelt wurden, mit dem Stift-Symbol öffnen, können Sie direkt von der Startseite aus einen Kommentar als Antwort verschicken.

## <span id="page-27-0"></span>1.7 Anpassungen im Gruppentagebuch

Wenn Eltern ihre Kinder krank oder abwesend melden, werden diese Meldungen auf der Startseite in kitaplus in einem Popup eingeblendet. Die Meldungen können direkt in diesem Popup "übernommen" werden, die Anwesenheit des betreffenden Kindes wird dann im Gruppentagebuch angepasst. Das Popup kann auch wegklickt werden, die unbearbeiteten Abwesenheitsmeldungen können dann direkt im Gruppentagebuch selbst bearbeitet werden. Liegt für ein Kind eine noch nicht bearbeitete Abwesenheitsmeldung vor, so wird im Gruppentagebuch neben dem Namen des Kindes ein rotes Ausrufezeichen angezeigt. Wenn man das Ausrufezeichen anklickt, wird wieder das Pop-Up von der Startseite eingeblendet, dieses enthält weiterhin alle unbearbeiteten Abwesenheitsmeldungen.

| m<br>Gruppentagebuch                   |       |              | 12345 Bingen |              |              | Kath. Tageseinrichtung für Kinder St. Burkhard |              |              |             |              |               |                     |              |              |              | ◀             |              | 20/21        |              | 21/22        | (22/23)       |     |                | $\mathbf 0$ |
|----------------------------------------|-------|--------------|--------------|--------------|--------------|------------------------------------------------|--------------|--------------|-------------|--------------|---------------|---------------------|--------------|--------------|--------------|---------------|--------------|--------------|--------------|--------------|---------------|-----|----------------|-------------|
|                                        |       |              |              |              |              | <b>Gelbe Gruppe</b>                            |              |              | Rote Gruppe |              |               | <b>Blaue Gruppe</b> |              | Lila Gruppe  |              |               |              |              |              |              |               |     |                |             |
|                                        |       |              |              |              |              |                                                |              |              |             |              |               |                     |              |              |              |               |              |              |              |              |               |     |                |             |
| Gruppe<br>"Gelbe Gruppe"               |       |              |              |              |              |                                                |              |              |             |              |               | <b>März 2022</b>    |              | $\check{~}$  |              |               |              |              |              |              |               |     |                |             |
|                                        |       | 09. KW       |              |              |              | <b>10. KW</b>                                  |              |              |             |              | <b>11. KW</b> |                     |              |              |              | <b>12. KW</b> |              |              |              |              | <b>13. KW</b> |     |                |             |
|                                        |       | Di.          | M            | <b>D.</b>    | F.,          | M                                              | Di.          | M            | <b>D</b>    | F.,          | M             | Di.                 | M            | D            | F.,          | M             | Di.          | $M_{\cdots}$ | <b>D</b>     | F.,          | M             | Di. | M              | <b>D</b>    |
| Name                                   | Alter | 1.           | 2.           | 3.           | 4.           | 7.                                             | 8.           | 9.           | 10.         | 11.          | 14.           | 15.                 | 16.          | 17.          | 18.          | 21.           | 22.          | 23.          | 24.          | 25.          | 28.           | 29. | 30.            | 31.         |
| 1. Groß, Thorsten<br>aeb. 28.03.2015   | 6     | v/n          | v/n          | v/n          | $\cdots$     | <b>ST</b>                                      | v/n          | v/n          | v/n         | $\cdots$     | v/n           | v/n                 | v/n          | v/n          | $\cdots$     | v/n           | v/n          | v/n          | v/n          | $\cdots$     | v/n           | v/n | v/n            | <b>ST</b>   |
| 2. Hanset, Christin<br>geb. 04.04.2015 | 6     | $\mathbf b$  | $\mathbf b$  | b            | $\mathbf b$  | <b>ST</b>                                      | $\mathbf b$  | $\mathbf b$  | b           | $\mathbf b$  | $\mathbf b$   | b                   | $\mathbf b$  | b            | $\mathbf b$  | $\mathbf b$   | b            | b            | $\mathbf b$  | $\mathbf b$  | $\mathbf b$   | b   | $\mathbf b$    | <b>ST</b>   |
| 3. Hill, Calvin<br>geb. 24.04.2016     | 5     |              |              | $\mathbf v$  |              | <b>ST</b>                                      |              |              |             |              |               |                     |              |              |              |               |              |              |              |              |               |     | $\overline{v}$ | <b>ST</b>   |
| 4. Kranz, Michael<br>geb. 27.03.2015   | 6     | $\mathbf{g}$ | $\mathbf{g}$ | $\mathbf{g}$ | $\mathbf{q}$ | <b>ST</b>                                      | $\mathbf{g}$ | $\mathbf{g}$ | q           | $\mathbf{g}$ | $\mathbf{q}$  | q                   | $\mathbf{g}$ | $\mathbf{q}$ | $\mathbf{q}$ | $\mathbf{g}$  | $\mathbf{q}$ | $\mathbf{g}$ | $\mathbf{g}$ | $\mathbf{g}$ | $\mathbf{g}$  | q   | $\mathbf{g}$   | <b>ST</b>   |

Abbildung 29: Gruppentagebuch mit einer unbearbeiteten Abwesenheitsmeldung

## <span id="page-27-1"></span>1.8 Anpassungen im Einrichtungskalender

Im Einrichtungskalender gibt es nach Freischaltung der App die neue Kategorie "Eltern-App". Wenn Sie Nachrichten mit Terminen (siehe Kapitel [1.1.2\)](#page-6-0) an die Eltern verschicken, werden diese Termine automatisch in den Einrichtungskalender überführt. Solche Termine können im kitaplus Kalender nicht gelöscht oder verändert werden.

Sie können bei Bedarf auch direkt im Einrichtungskalender Termine für die Eltern-App erstellen. Legen Sie einfach einen neuen Termin an und ordnen Sie diesen der Kategorie "Eltern-App" zu – der Termin wird nach dem Speichern direkt in die App synchronisiert.

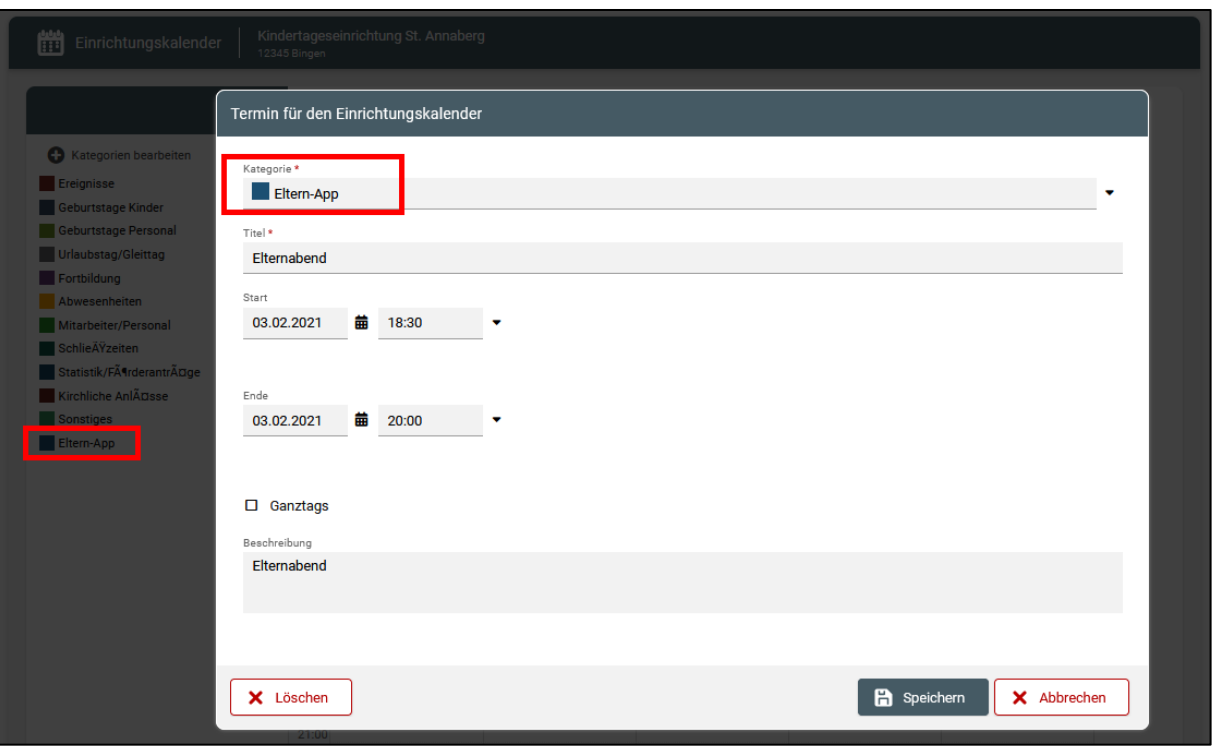

Abbildung 30: Neue Kategorie im Einrichtungskalender

## <span id="page-28-0"></span>1.9 Basisversion "Personal-App"

Damit auch Einrichtungsmitarbeitende die wichtigsten Informationen, die den Eltern in der App bereitgestellt werden, erhalten, ist es möglich, personalisierte Benutzerzugänge für Mitarbeiter/-innen anzulegen. Diese Funktion kann nur genutzt werden, wenn das Modul "Basisversion Personal-App" in den Einstellungen aktiviert wurde (siehe Kapitel [1.1.1\)](#page-3-2).

Bei aktiviertem Modul erscheint in der Personalübersicht, ebenso wie bei Kindern, ein Status-Symbol, an dem sich leicht erkennen lässt, ob eine Person bereits für die Personal-App freigeschaltet ist oder nicht (schwarz = nicht freigeschaltet, gelb = Benutzerzugang wurde erstellt, aber noch nicht freigeschaltet, grün = Freischaltung erfolgt).

|                |                                 | <b>Akitaplus</b>                                  | Kinder<br>Startseite              | Einrichtung<br>Personal | Abrechnung            | Verwaltung<br>Apps      |                   | Ξ             |    |   |
|----------------|---------------------------------|---------------------------------------------------|-----------------------------------|-------------------------|-----------------------|-------------------------|-------------------|---------------|----|---|
|                | Personaldaten                   | Kindertageseinrichtung St. Joseph<br>12345 Bingen |                                   |                         |                       |                         |                   |               |    |   |
|                |                                 |                                                   |                                   | Personalübersicht       | Personalarchiv        |                         |                   |               |    |   |
|                | Neue(n) Mitarbeiter(in) anlegen |                                                   | Bitte wählen Sie eine Vorlage aus |                         |                       | Dokument erstellen<br>۰ |                   |               | Q  | ፧ |
| Zeile          | Geschlecht                      | Name                                              | Vorname                           | Geburtsdatum            | Tätigkeitsbereich (F  | Gruppe                  | <b>Gültig bis</b> | <b>Status</b> |    |   |
|                | Ô                               | Marmelade                                         | Doris                             | 18.10.1965              |                       |                         |                   | ☑             | 目: |   |
| $\overline{2}$ | ď                               | <b>Groß</b>                                       | Thorsten                          | 28.10.1997              | Kita-Sozialarbeiter/i | Gruppenübergreifend     | Laufend           | ▣             | 目: |   |
| з              | Q                               | Schöller                                          | Christel                          | 24.12.1977              |                       |                         |                   | ⊡             | 目: |   |
| 4              | Q                               | Czelag                                            | Nicola                            | 25.09.1992              | BE-relevant (päd. Fa  | Mäusegruppe             | Laufend           | ⊡             | 目: |   |
| 5              | ത്ര                             | Kleinmanns                                        | Giselle                           | 05.11.2000              | Platzbezogene Tätig   | Nashorngruppe           | Laufend           | Ø             | 目: |   |

Abbildung 31: Personalliste mit "Personal-App Status-Icon"

Nach Klick auf ein Status-Symbol oder durch Auswahl des entsprechenden Menüpunktes im Punkte-Menü wird man in den Reiter "Personal-App" geleitet. Hier können, nach derselben Systematik wie bei Kindern, Benutzerzugänge für Mitarbeitende erstellt werden.

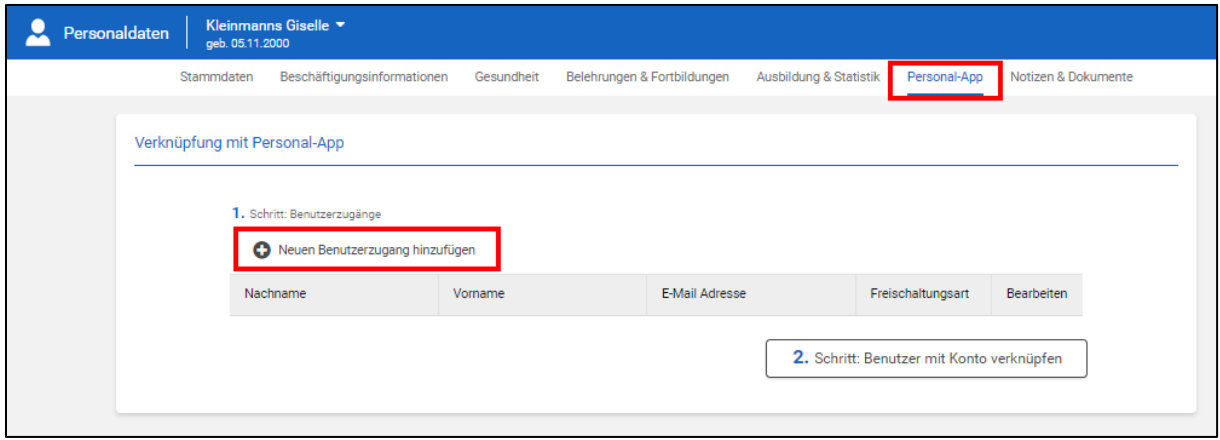

Abbildung 32: Neuer Reiter "Personal-App" in den Personalstammdaten

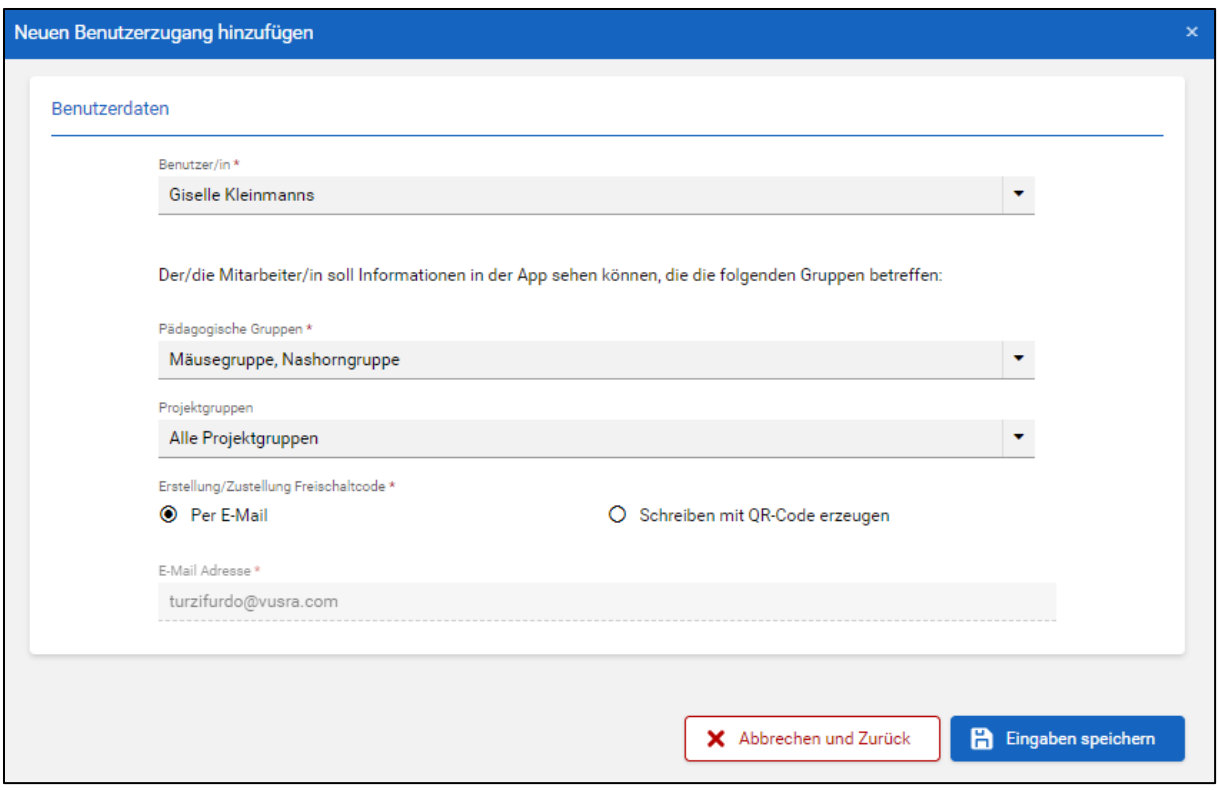

Abbildung 33: Pop-Up zum Anlegen eines Benutzerzugangs

- Button "Neuen Benutzerzugang hinzufügen" anklicken
- Definieren, welche Gruppennachrichten (päd. Gruppen und Projektgruppen) die Person auf dem Schwarzen Brett sehen darf (Gruppenauswahl kann jederzeit bearbeitet werden, auch nachdem das Benutzerkonto bereits angelegt wurde)
- Festlegen, ob die Zugangsdaten per E-Mail verschickt werden sollen oder ob in kitaplus ein Dokument mit einem QR-Code erzeugt werden soll
- Button "Benutzer mit Konto verknüpfen" anklicken

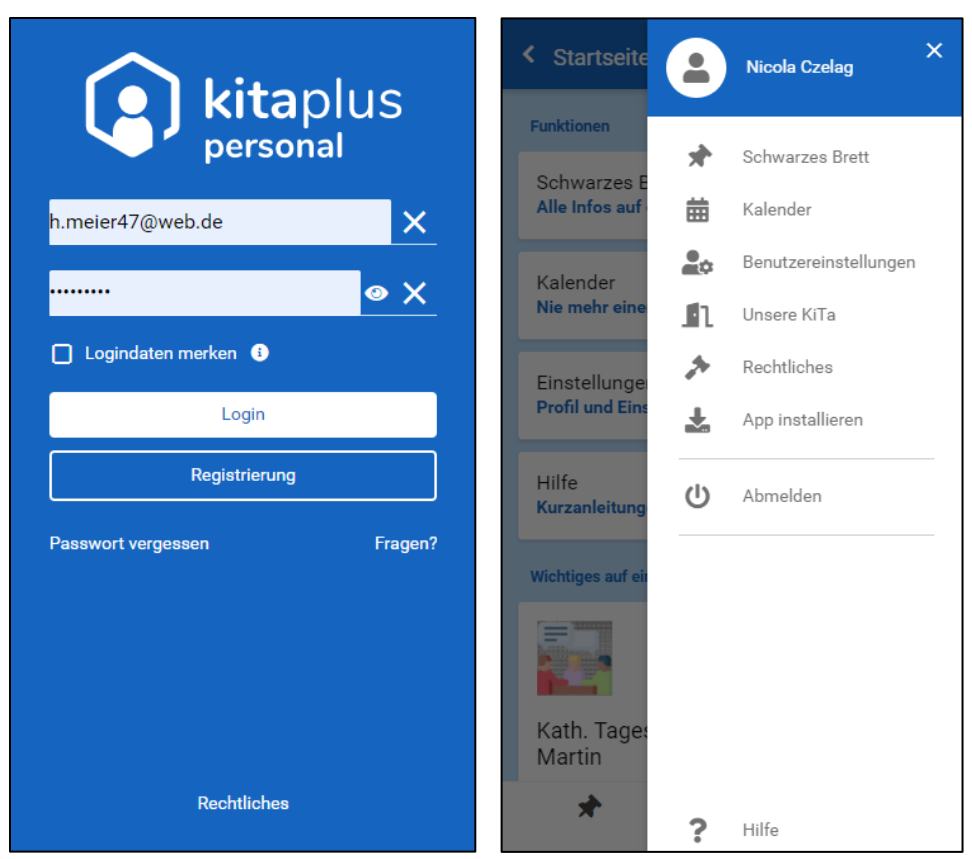

Abbildung 34: Login-Maske, Startseite und Hauptmenü der Personal-App

Mitarbeiter/-innen können in der Personal-App auf dem Schwarzen Brett "mitlesen", haben Zugriff auf Schließ- und Feiertage sowie weitere Termine der Einrichtung im Kalendermodul und sehen die wichtigsten Informationen zur Kita im Bereich "Unsere KiTa".

#### <span id="page-31-0"></span>**2 Benutzerverwaltung**

Folgende Einrichtungsrollen haben standardmäßig Zugriff auf alle Funktionen der Eltern-App:

- Verbundleitung
- Verbundleitung (Personal lesend)
- Einrichtungsleitung
- Einrichtungsleitung (Personal lesend)

Folgende Rollen haben Zugriff auf die Administration des Moduls "Personal-App": Verwaltungsträger

- Fachverantwortung
- Besonderer Mitarbeiter

#### Träger

- Fachverantwortung
- Schreibende Rolle

• Träger Hauptamtlicher Vertreter

#### Einrichtung

- Verbundleitung
- Verbundleitung (Personal lesend)
- Einrichtungsleitung
- Einrichtungsleitung (Personal lesend)

Für die Rolle "Mitarbeiter(in)" kann individuell administriert werden, auf welche Funktionen/Bereiche der Eltern-App die Mitarbeitenden einer Einrichtung zugreifen können. Klicken Sie dazu in der Benutzerverwaltung (Verwaltung | Benutzerverwaltung) bei einem/-r Mitarbeitenden auf das Stift-Symbol, um in die Benutzerverwaltung für diese Person zu gelangen. Dort können Sie einstellen, welche Funktionen der App der Person zur Verfügung stehen sollen, indem Sie die entsprechenden Kästen markieren.

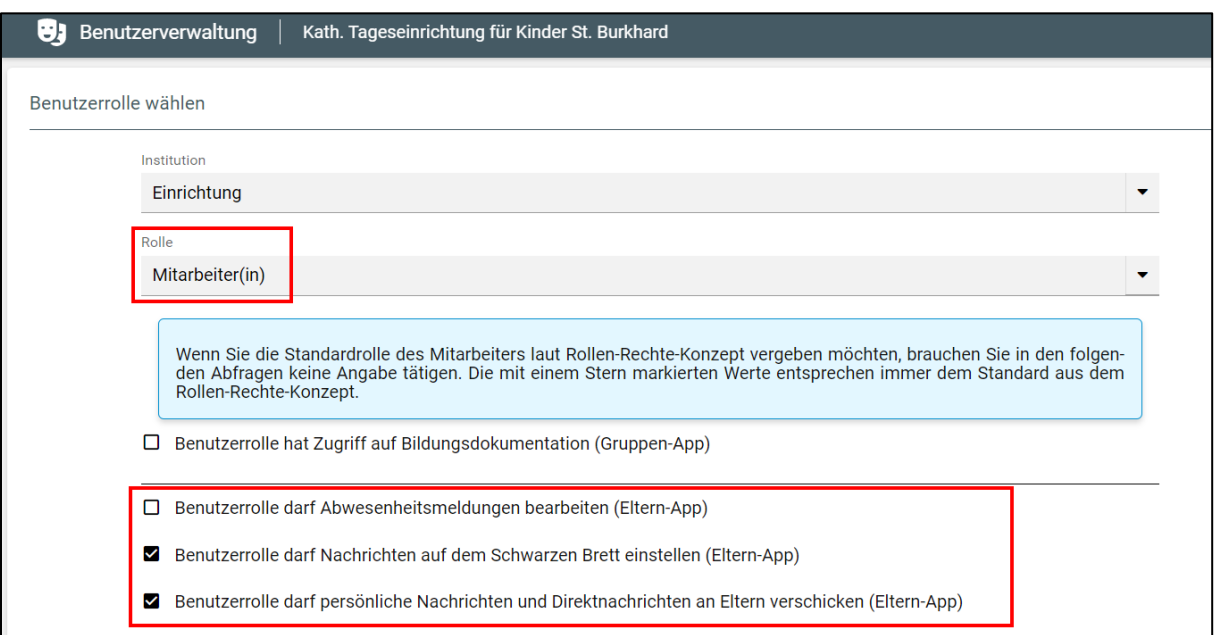

Abbildung 35: Benutzerverwaltung

Sollten Mitarbeitende nur die Daten von Kindern aus bestimmten pädagogischen Gruppen einsehen dürfen, so gelten diese Einschränkungen auch für die freigeschalteten Eltern-App-Bereiche. Hat eine Mitarbeiterin in kitaplus beispielsweise nur Zugriff auf die Daten der Kinder aus der Mäuse- und aus der Zebragruppe, so sieht sie auch nur Abwesenheitsmeldungen für diese Gruppen oder kann nur die Eltern, deren Kinder in diesen Gruppen betreut werden, per Direktnachricht kontaktieren.

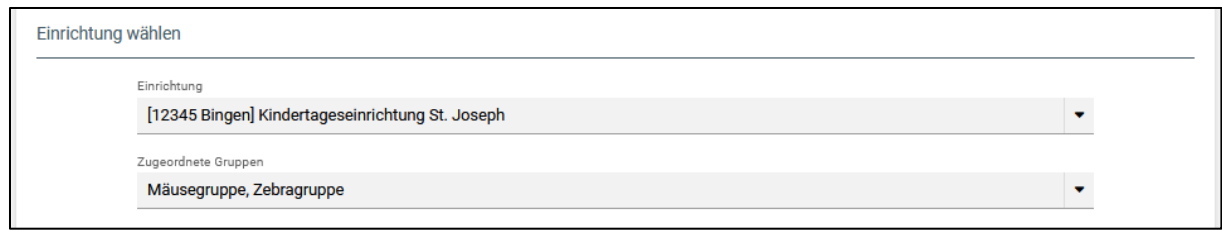

Abbildung 36: Gruppeneinschränkung in der Benutzerverwaltung

## <span id="page-33-0"></span>**3 Trägerfunktionen**

## <span id="page-33-1"></span>3.1 Trägerangaben für Datenschutzerklärung

In der Eltern-App werden sowohl im Impressum als auch in der Datenschutzerklärung Angaben aus den Trägerstammdaten aufgeführt. Sind die entsprechenden Felder in kitaplus nicht ausgefüllt, werden diese Bereiche in der App freigelassen. Deshalb sollten die zuständigen Ansprechpartner/-innen beim Träger darauf achten, dass alle relevanten Felder in kitaplus stets mit aktuellen Daten befüllt sein sollten.

Folgende Angaben sind für das Impressum und für die Datenschutzerklärung relevant:

- Trägerstammdaten Adressdaten
- Trägerstammdaten Kontaktinformationen
- Trägerstammdaten Datenschutzbeauftragter
- Merkmale des Trägers Rechtsform

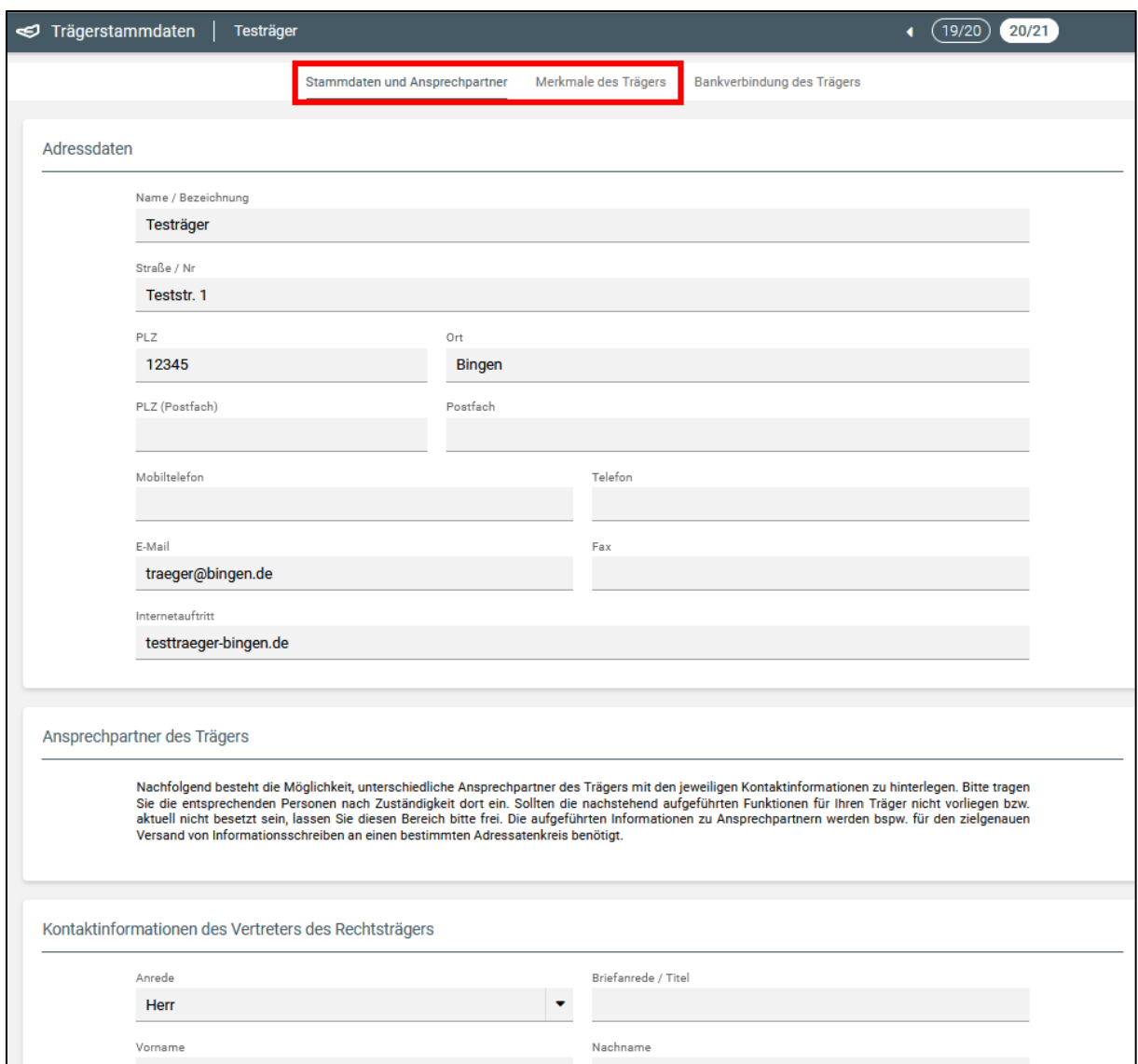

Abbildung 37: Trägerstammdaten – Angaben für Impressum/Datenschutzerklärung

#### <span id="page-34-0"></span>3.2 Trägerzugriff auf Eltern-App Funktionen

Mitarbeitende aus der Verwaltung (Verwaltungsträger- und Trägerebene) haben jeweils Zugriff auf die Reiter "Eltern-App Elternkonten" sowie "Eltern-App Einstellungen", um prüfen zu können, wie intensiv einzelne Einrichtungen bereits mit der App arbeiten (Wie viele Elternkonten wurden bereits angelegt?) und welche Einstellungen die einzelnen Einrichtungen für die App vorgenommen haben. Zusätzlich haben alle Rollen mit Schreibrechten die Möglichkeit, Benutzerkonten für Eltern anzulegen, zu löschen sowie Nachrichten auf dem Schwarzen Brett (ohne Termine) einzustellen.

Folgenden Rollen stehen diese Funktionen zur Verfügung:

- Verwaltungsträger: Fachverantwortung, besondere(r) Mitarbeiter(in)
- Träger: Fachverantwortung, schreibende Rolle

#### <span id="page-35-0"></span>**4 kitaplus Eltern-App aus Sicht der Eltern**

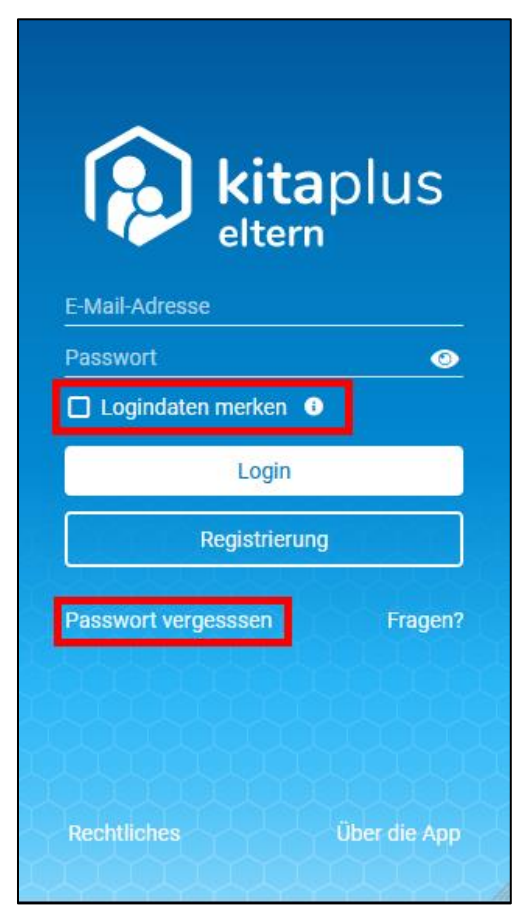

Abbildung 38: Login-Seite

Die kitaplus Eltern-App ist eine sogenannte **Progressive Web App (PWA)**, das bedeutet, dass Sie die Anwendung wie eine normale App am Smarthone oder am Tablet, aber auch wie eine Webseite über einen Browser aufrufen und so z. B. ganz bequem am PC verwenden können.

Um die Anwendung wie eine App nutzen zu können, müssen Sie eine **Verknüpfung zum Startbildschirm** Ihres Smartphones (bei manchen Smartphones heißt es auch "Home-Bildschirm") erstellen. Nutzen Sie dazu die Hinweise in Kapitel [5.](#page-43-0)

Rufen Sie die App zum Anmelden entweder über die Verknüpfung auf Ihrem Bildschirm oder über einen beliebigen Browser (Adresse: **eltern.kitaplus.de**) auf. Geben Sie in der Login-Maske Ihre Zugangsdaten ein. Der Benutzername ist die E-Mail-Adresse, mit der Sie sich in der App registriert haben, das Passwort vergeben Sie bei der Registrierung selbst. Falls Sie Ihre Zugangsdaten nicht jedes Mal erneut eingeben möchten, können Sie anklicken, dass die App sich Ihre "Login-

daten merken" soll. Sie bleiben dann dauerhaft in der App angemeldet.

Sollten Sie Ihr Passwort mal vergessen, können Sie mit dem Button "Passwort vergessen" ein neues Passwort vergeben.

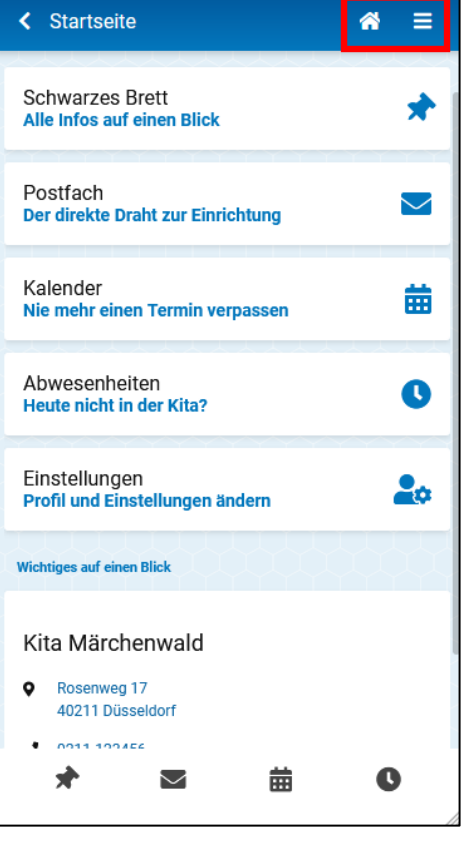

Abbildung 39: Startseite

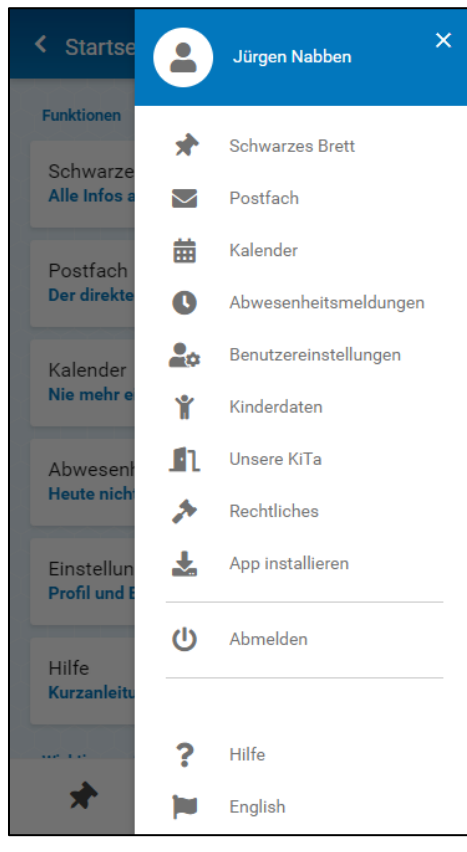

Abbildung 40: Hauptmenü

#### <span id="page-36-0"></span>4.1 Startseite

Nach dem Login werden Sie zunächst immer zur Startseite geleitet. Hier werden Karten zu den Hauptfunktionen der Eltern-App angezeigt – wenn Sie eine der Karten anklicken, werden Sie zu der entsprechenden Funktion in der App geleitet. Um zu den Hauptfunktionen zu navigieren, können Sie auch Sie auch die Icons in der Fußzeile verwenden.

Durch Anklicken des Haus-Icons gelangen Sie aus jeder Ansicht in der App zurück zur Startseite. Das Hauptmenü erreichen mithilfe des "Hamburger-Menü-Icons" (die drei Striche untereinander).

#### <span id="page-36-1"></span>4.2 Hauptmenü

Im Hauptmenü werden alle Funktionen angezeigt, die Ihnen in der App zur Verfügung stehen. Falls Sie nicht alle Menüpunkte sehen können, liegt das daran, dass die Kita einige Funktionen der App deaktiviert hat.

Sollten Sie ein Android Gerät verwenden, können Sie direkt über das Hauptmenü eine Verknüpfung der Eltern-App anlegen ("App installieren"). Anderenfalls schauen Sie sich bitte die Hinweise im Hilfe-Bereich der App an.

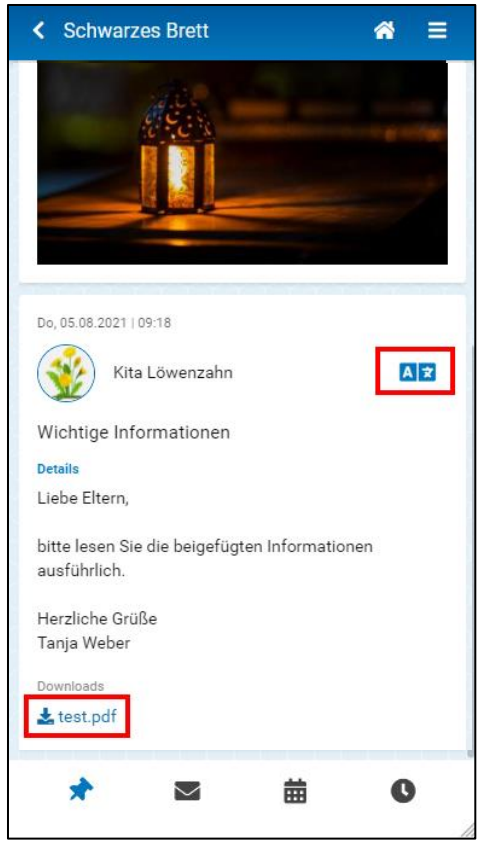

Abbildung 41: Schwarzes Brett

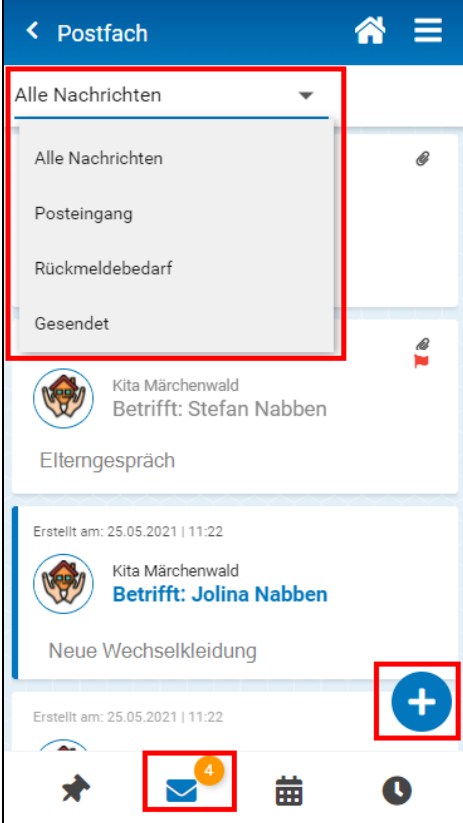

Abbildung 42: Postfach

#### <span id="page-37-0"></span>4.3 Schwarzes Brett

Auf dem Schwarzen Brett werden alle Nachrichten, die Ihre Einrichtung eingestellt hat, in chronologischer Reihenfolge aufgeführt. Achten Sie darauf, dass manche Nachrichten auch Anhänge enthalten können.

Nachrichten auf dem Schwarzen Brett können nicht gelöscht werden. Wurde von der Kita ein Publikationsende definiert, verschwindet die Nachricht zum definierten Zeitpunkt automatisch vom Schwarzen Brett.

Falls die "Übersetzungsfunktion für Nachrichten" (siehe Kapitel [1.1.1,](#page-3-2) Punkt 7) aktiviert wurde, kann jede Nachricht in eine von 13 Wunschsprachen (Arabisch, Bulgarisch, Chinesisch, Englisch, Französisch, Ungarisch, Italienisch, Persich, Polnisch, Rumänisch, Russisch, Spanisch, Türkisch) übersetzt werden.

#### <span id="page-37-1"></span>4.4 Postfach

Im Posteingang werden alle Nachrichten angezeigt, die Sie in der Eltern-App erhalten haben. Enthält Ihr Postfach ungelesene Nachrichten, wird neben dem Briefumschlag in der Fußzeile eine kleine Nummer angezeigt. Klicken Sie einzelne Nachrichten an, um sich die Details und mögliche Anhänge anzeigen zu lassen. Außerdem können Sie die Nachrichten übersetzen lassen, wenn die "Übersetzungsfunktion" (siehe Kapitel [1.1.1,](#page-3-2) Punkt 7) aktiviert wurde, dazu muss die entsprechende Nachricht vorher durch Antippen geöffnet werden. Wenn Sie Nachrichten anklicken und ohne loszulassen mit dem Finger nach links wischen, können Sie diese löschen.

Im Ordner "Rückmeldebedarf" werden Nachrichten aufgeführt, zu denen Ihre Kita eine Rückmeldung von Ihnen erwartet. Nachrichten mit "Rückmeldebedarf" können nicht gelöscht werden (Hinweis: Sie erkennen diese Nachrichten Sie am roten Fähnchen).

Sollte in den "Eltern-App Einstellungen" das Modul "Direktnachrichten von Eltern" (siehe Kapitel [1.1.1,](#page-3-2) Punkt 7) aktiviert worden sein, erscheint in der unteren rechten Ecke des Postfachs ein Plus-Button. Nach Klick auf den Button kann eine Direktnachricht an die Kita erstellt werden.

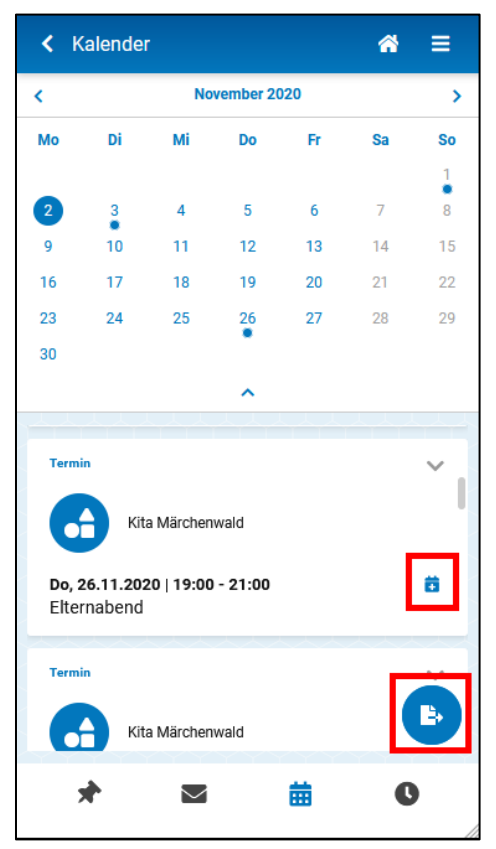

Abbildung 43: Kalender

#### <span id="page-38-0"></span>4.5 Kalender

Im Kalender können alle Schließ- und Feiertage sowie alle Termine, die die Einrichtung veröffentlich hat, eingesehen werden. Nachrichten, die Termine enthalten, tauchen hier ebenfalls auf. Alle Termine werden in chronologischer Reihenfolge aufgeführt, die Termine, die als nächstes anstehen, sind jeweils ganz oben in der Liste zu finden.

Alle Termine können in den eigenen Smartphone-Kalender überführt werden – bei einzelnen Terminen mithilfe des kleinen blauen Plus-Buttons, alle Termine eines Monats jeweils gesammelt mit dem runden "Exportieren"-Button in der unteren rechten Ecke.

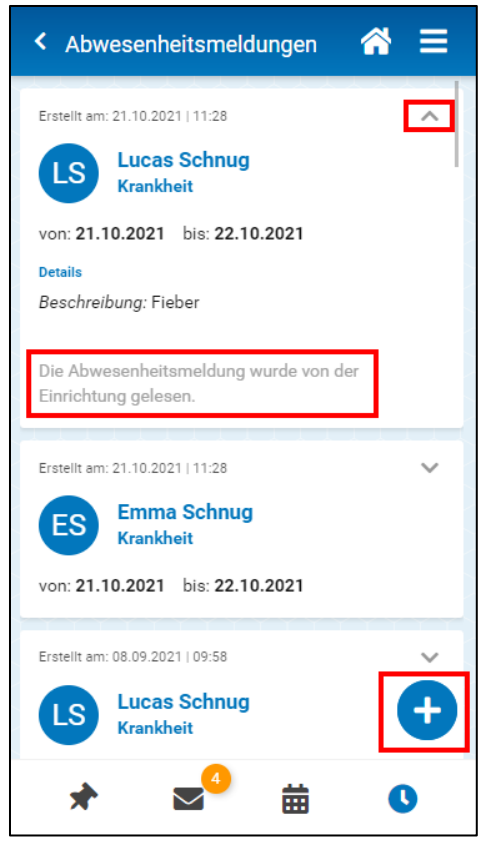

Abbildung 44: Abwesenheitsmeldungen

#### <span id="page-39-0"></span>4.6 Abwesenheitsmeldungen

Sie können Ihre Kinder direkt über das Smartphone krank oder abwesend melden. Klicken Sie dazu auf den blauen Plus-Button. Es öffnet sich ein neues Fenster, in welchem Sie alle notwenigen Angaben zur Krank- oder Abwesenheitsmeldung machen können. Es stehen alle Kinder zur Auswahl, die Ihrem Elternkonto zugeordnet sind. Neben dem Abwesenheitsgrund und dem Abwesenheitszeitraum (Pflichtfelder) können Sie auch noch einen Kommentar für die Einrichtung eintragen.

Alle erstellten Abwesenheitsmeldungen werden in der Historie in chronologischer Reihenfolge aufgeführt und können dort von Ihnen eingesehen werden. Damit Sie sicher sein können, dass Ihre Meldungen bei der Einrichtung eingehen, kann man für jede Abwesenheitsmeldung den "Versandstatus" in der App prüfen. Bitte beachten Sie, dass es in der Regel 5 Minuten dauert, bis in der App erstellte Abwesenheitsmeldungen an die Kita übermittelt

werden und dort bearbeitet werden können.

**Achtung**: Sie können verschickte Abwesenheitsmeldungen nicht mehr zurückholen oder löschen. Sollte Ihnen beim Erstellen einer Abwesenheitsmeldung ein Fehler unterlaufen sein, wenden Sie sich bitte an Ihre Kita.

#### <span id="page-39-1"></span>4.7 Benutzereinstellungen

In den Benutzereinstellungen können Sie Ihren Vor- und Nachnamen, die E-Mail-Adresse und die Mobilfunknummer aktualisieren oder ergänzen. Sie können jederzeit selbstständig die E-Mail-Adresse, die in der App hinterlegt ist, ändern. Dies hat keine Auswirkungen auf die Daten, die Ihre Kita gespeichert hat und muss auch nicht mit der Kita abgesprochen werden.

**Achtung**: Bitte beachten Sie, dass sich auch Ihr Benutzername für den Login entsprechend ändert, wenn Sie Ihre E-Mail-Adresse verändern.

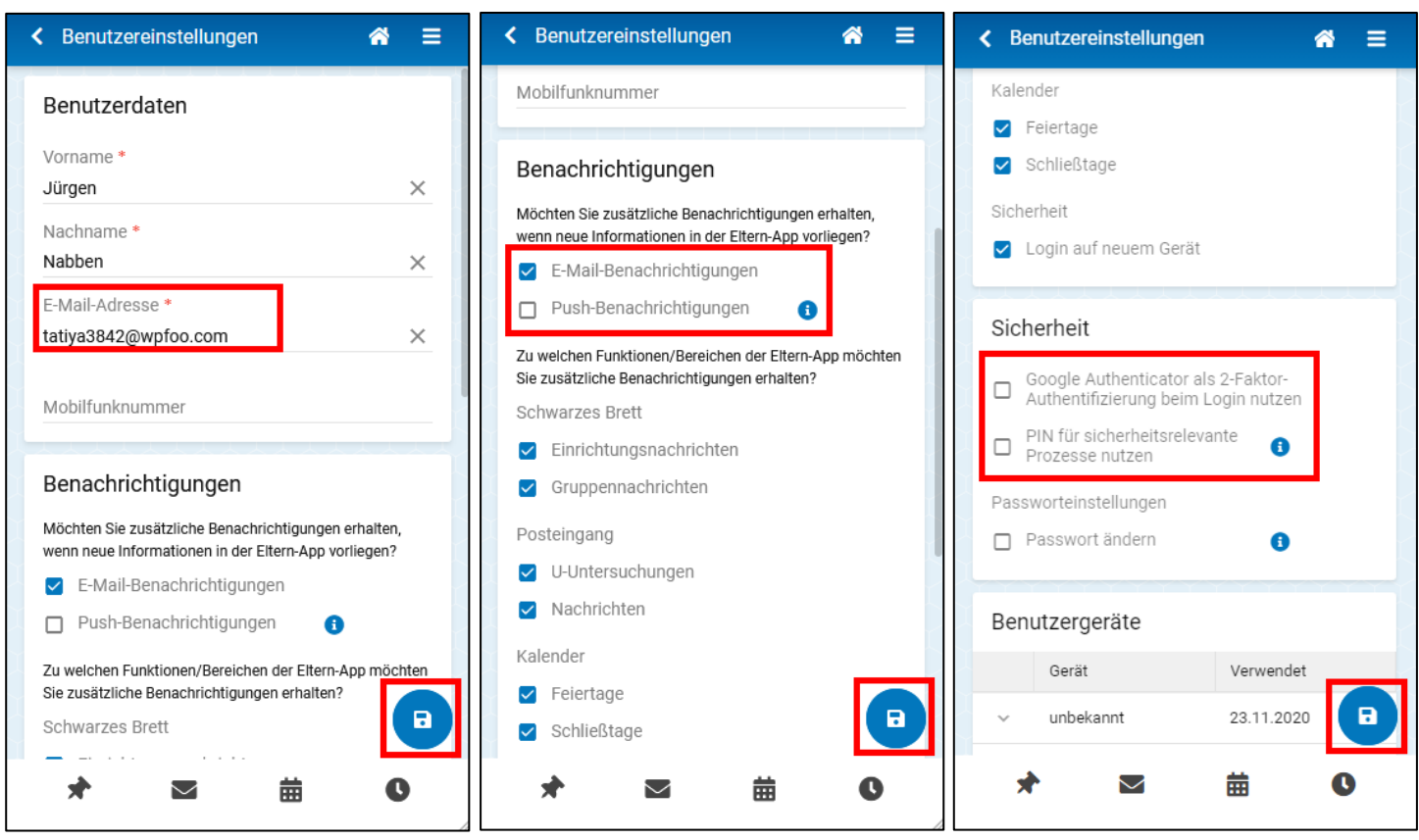

Abbildung 45: Benutzereinstellungen

Außerdem können Sie festlegen, dass Sie zusätliche E-Mail- oder Push-Benachrichtigungen (Benachrichtigungen auf dem Startbildschirm oder in der Benachrichtigungsleiste Ihres Smartphones) erhalten möchten und wenn ja, zu welchen Nachrichten. Das ist besonders praktisch, wenn Sie nicht regelmäßig daran denken in die App zu schauen. Eventuell müssen Sie den Empfang von Push-Benachrichtigungen erst in Ihrem Browser aktivieren, suchen Sie dazu am besten nach dem Stichwort "Benachrichtigungen" in der Suchfunktion des verwendeten Browsers.

**Achtung**: Push-Benachrichtigungen stehen auf Apple Geräten nicht zur Verfügung, da Apple diese Funktion für Progressive Web Apps nicht unterstützt.

In den Benutzereinstellungen können Sie auch die Sicherheitseinstellungen für Ihr Konto verwalten. Es kann eine PIN vergeben werden, welche bei der Erstellung von Abwesenheitsmeldungen zur Bestätigung eingegeben werden muss. Zusätzlich haben Sie die Möglichkeit, den Google Authenticator für den Login-Prozess zu aktivieren. Die Google Authenticator App kann im Play Store oder im App Store heruntergeladen und mit dem Eltern-App-Konto verknüpt werden. Beim Anmelden in der Eltern-App müssen Sie dann zusätzlich zum Passwort einen sechsstelligen Code eingeben, welcher in der Google Authenticator App generiert wird.

Denken Sie daran, alle gemachten Änderungen mit dem Speichern-Button in der rechten unteren Ecke zu sichern.

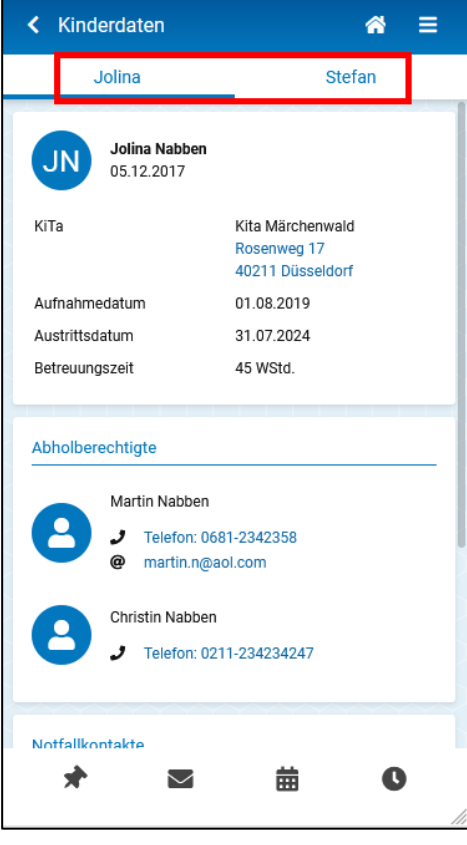

Abbildung 46: Kinderdaten

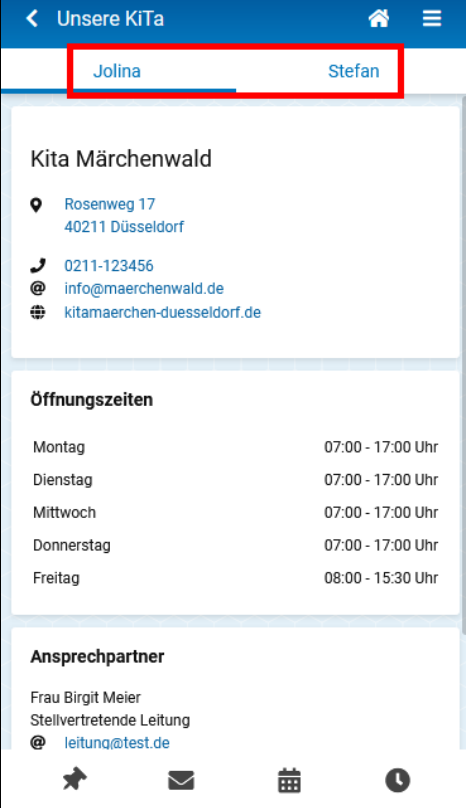

Abbildung 47: Unsere Kita

#### <span id="page-41-0"></span>4.8 Kinderdaten

Im Bereich Kinderdaten gibt es für jedes Ihrem Konto zugeordneten Kind einen eigenen Reiter. Neben einigen Stammdaten der Kinder werden auch die abholberechtigten Personen und die Notfallkontakte aufgeführt.

Die Adressdaten der Einrichtung sowie die Kontaktdaten der Abholberechtigten und Notfallkontakte sind interaktiv, das bedeutet, dass auf Ihrem Smartphone weitere Funktionen / Apps (z. B. Telefon, Google Maps) gestartet werden, wenn Sie diese Informationen anklicken.

#### <span id="page-41-1"></span>4.9 Unsere KiTa

Hier können Informationen zu den Einrichtungen, die Ihre Kinder besuchen, eingesehen werden. Zusätzlich zu den Öffnungszeiten werden auch Ansprechpartner der Einrichtung (z. B. Einrichtungsleitung, Ansprechpartner für Fragen zur Eltern-App) mit den entsprechenden Kontaktdaten angezeigt.

Auch hier sind die Adress- und Kontaktdaten interaktiv gestaltet, sodass Sie mit einem Klick bspw. die Anruf- oder E-Mail-Funktion Ihres Smartphones aktivieren können.

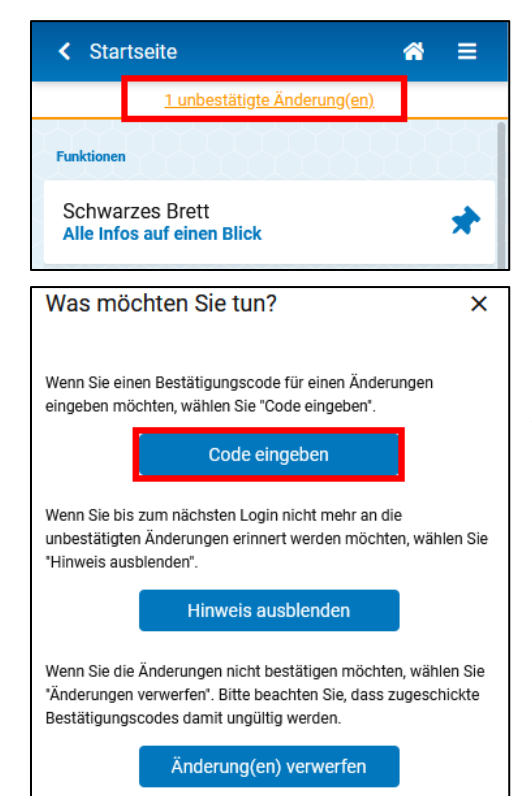

Abbildung 48: Änderungen bestätigen

#### <span id="page-42-0"></span>4.10 Änderungen bestätigen

Wenn Sie Änderungen in der Eltern-App vornehmen (z. B. die PIN in den Benutzereinstellungen verändern), erhalten Sie nach dem Speichern jeweils eine E-Mail, mit der Sie solche Änderungen noch einmal bestätigen müssen – Sie können die Änderungen aber auch direkt in der Elter-App bestätigen. Klicken Sie dazu die orangefarbene Meldung in der Kopfzeile des Bildschirms an und geben Sie den Bestätigungscode aus der E-Mail ein.

## <span id="page-43-0"></span>**Hinweise für Eltern zum Anlegen einer Bildschirmverknüpfung**

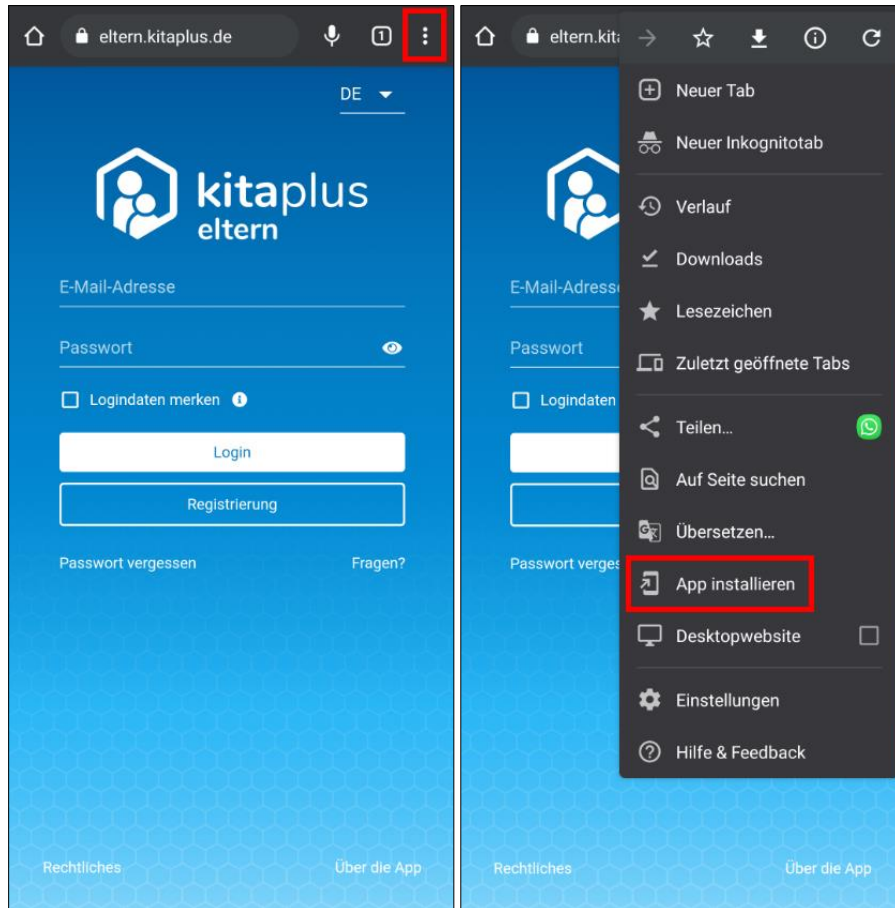

## Android Geräte: Google Chrome

#### Android Geräte: Mozilla Firefox

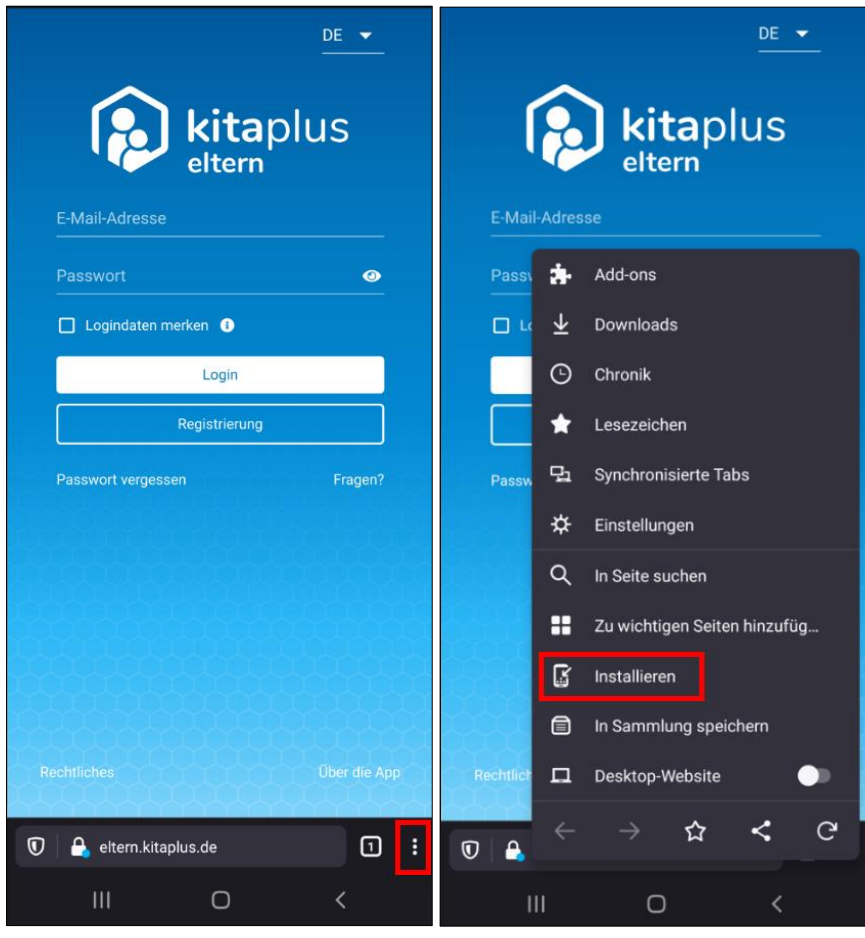

#### Android Geräte: Microsoft Edge

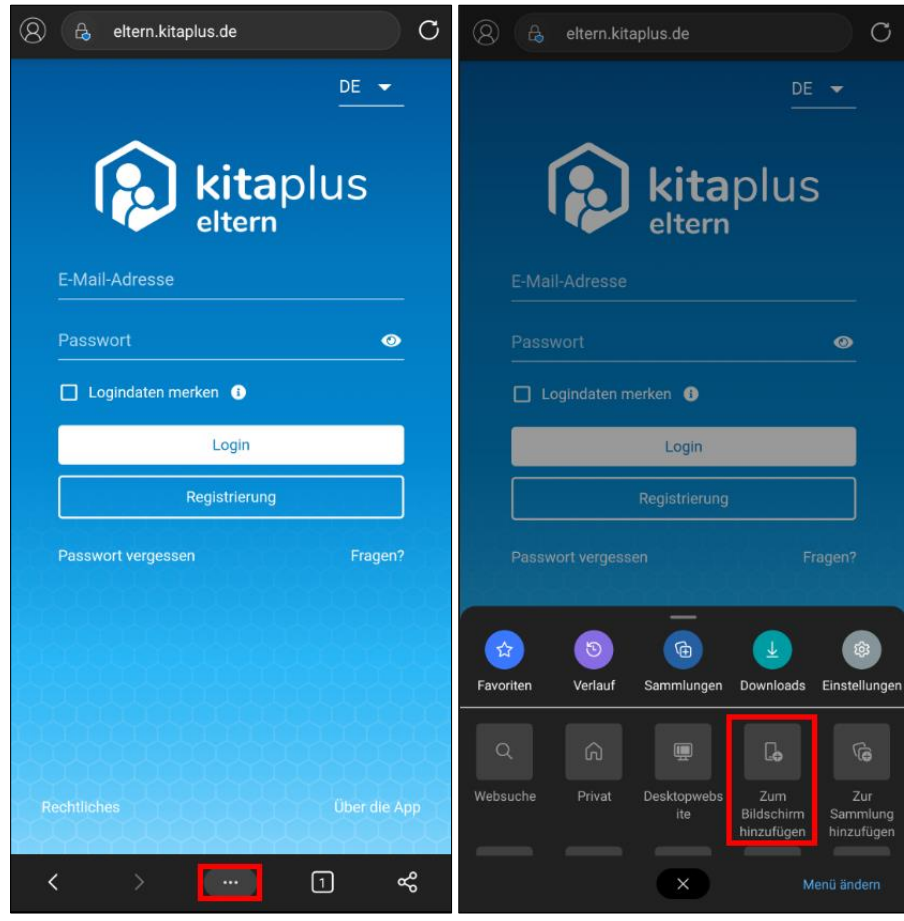

#### Apple Geräte:

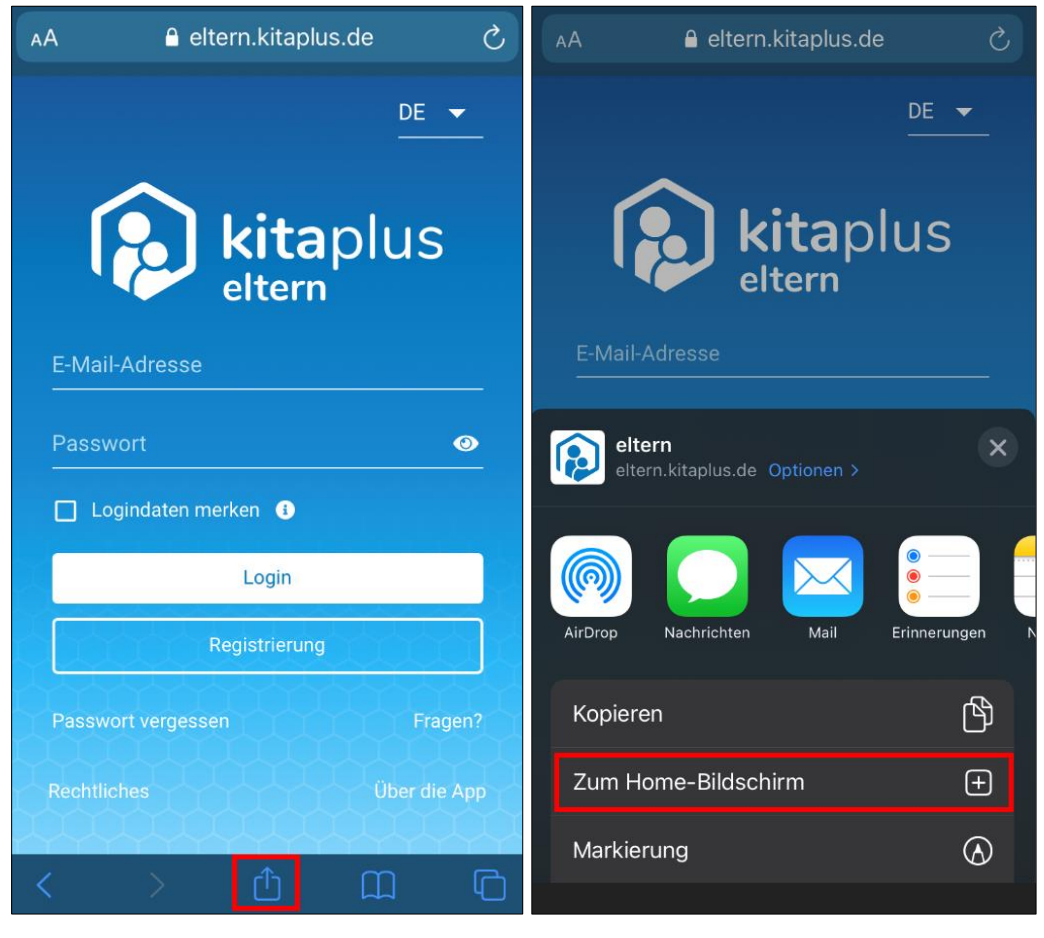